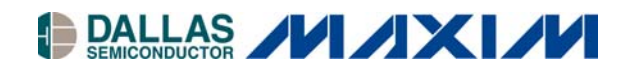

# **DS3100DK Stratum 3/E3 Timing Card IC Demo Kit**

#### **www.maxim-ic.com**

## **GENERAL DESCRIPTION**

The DS3100DK is an easy-to-use demo and evaluation kit for the DS3100 Stratum 3/3E timing card IC. A surface-mounted DS3100 and careful layout provide maximum signal integrity. An on-board Dallas 8051-compatible microcontroller and included software give point-and-click access to configuration and status registers from a personal computer. LEDs on the board indicate interrupt, power-supply function, and GPIO status. The board provides BNC and bantam connectors for the composite clock and BITS interfaces. Single-ended and LVDS clocks are accessed via SMB connectors. All LEDs and connectors are clearly labeled with silkscreening to identify associated signals.

## **DEMO KIT CONTENTS**

#### DS3100DK PCB

CD\_ROM Includes: DS3100 Software DS3100 Initialization File DS3100DK Data Sheet DS3100 Data Sheet/Errata Sheet

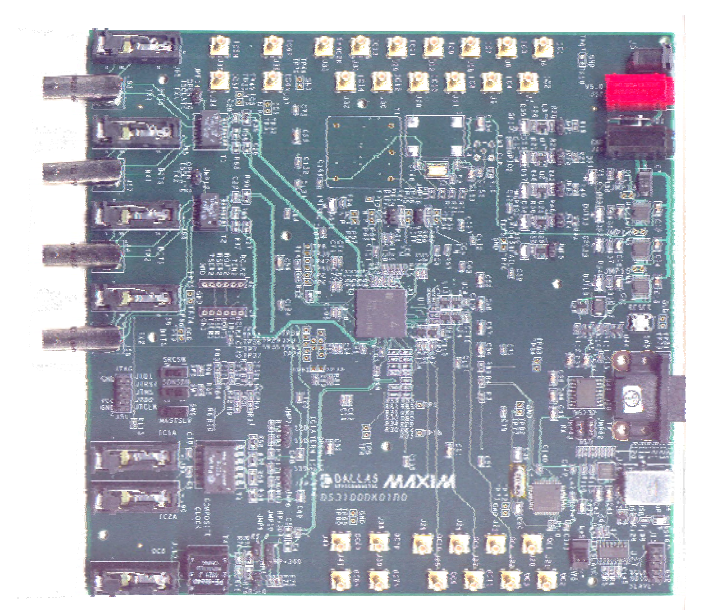

### **FEATURES**

- **Soldered DS3100 for Best Signal Integrity**
- **SMB Connectors, BNC, Bantam, Transformers, and Termination Ease Connectivity**
- **Careful Layout for Analog Signal Paths**
- **On-Board Stratum 3 Oscillator with Footprints for Stratum 3E Oscillators**
- **DS3100 Configured for CPU Bus Operation for Complete Control Over the Device**
- **On-Board Dallas Microcontroller and Included Software Provide Point-and-Click Access to the DS3100 Register Set**
- **LEDs for Interrupt, Power Supplies, and GPIO**
- **Included International Power Supply**
- **Banana Jack VDD and GND Connectors Support Use of Lab Power Supplies**
- **Easy-to-Read Silkscreen Labels Identify the Signals Associated with All Connectors, Jumpers and LEDs**
- **Header Provided for Master/Slave Connection to a Second DS3100DK**
- **Software Provides GUI Fields for Most Commonly Used Features Plus Full Read/Write Access to the Entire Register Set**
- **Software Support for Creating and Running Configuration Scripts Saves Time During Evaluation**

# **MINIMUM SYSTEM REQUIREMENTS**

- PC Running Windows® XP or Windows 2000
- Display with 1024 x 768 Resolution or Higher
- Available Serial (COM) Port
- DB-9 Serial Cable

## **ORDERING INFORMATION**

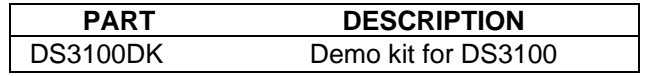

*Windows is a registered trademark of Microsoft Corp.*

# **TABLE OF CONTENTS**

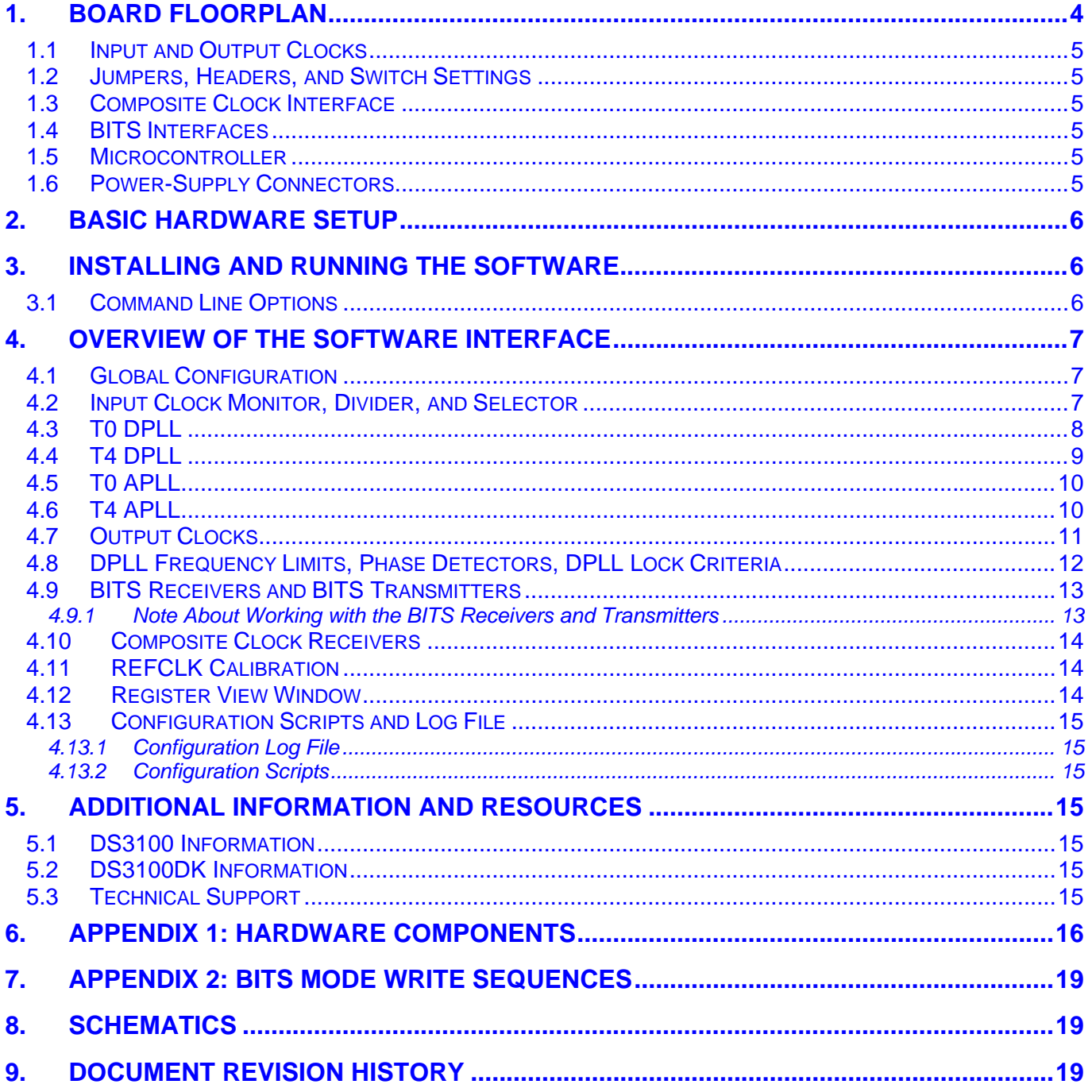

# **LIST OF FIGURES**

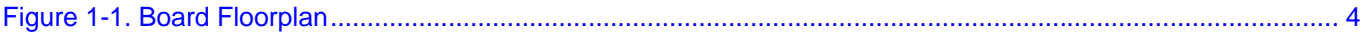

# **LIST OF TABLES**

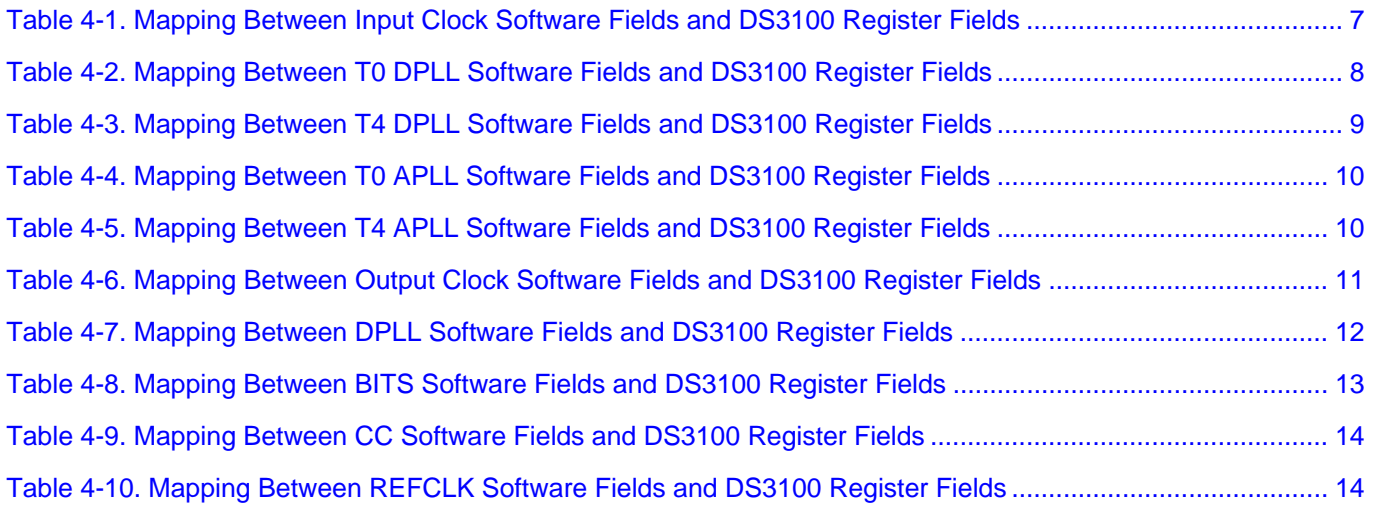

# <span id="page-3-0"></span>**1. BOARD FLOORPLAN**

[Figure 1-1](#page-3-0) shows the floorplan of the DS3100DK. The DS3100 is in the center of the board, input clock SMB connectors are along the top edge of the board, and output clock connectors are on the bottom edge. Between the input clock connectors and the DS3100, land patterns are provided for several different types of local oscillators, ranging from tiny, inexpensive TCXOs to larger, high-performance OCXOs. The right edge contains, from top to bottom, power supply connectors, DC-DC converters and power-indicator LEDs, reset push-button, serial connector and USB connector. An on-board DS87C520 microcontroller is located near the USB connector. The left edge of the board is occupied by connectors and transformers for the DS3100's built-in BITS (DS1/E1/2048kHz) and composite clock (64kHz) receivers and transmitters. Between the BITS and composite clock connectors are a JTAG header and three switches to control the DS3100's MASTSLV, SONSDH, and SRCSW pins.

See [APPENDIX 1: HARDWARE COMPONENTS](#page-15-0) for a complete component list. Complete board schematics follow Appendix 2.

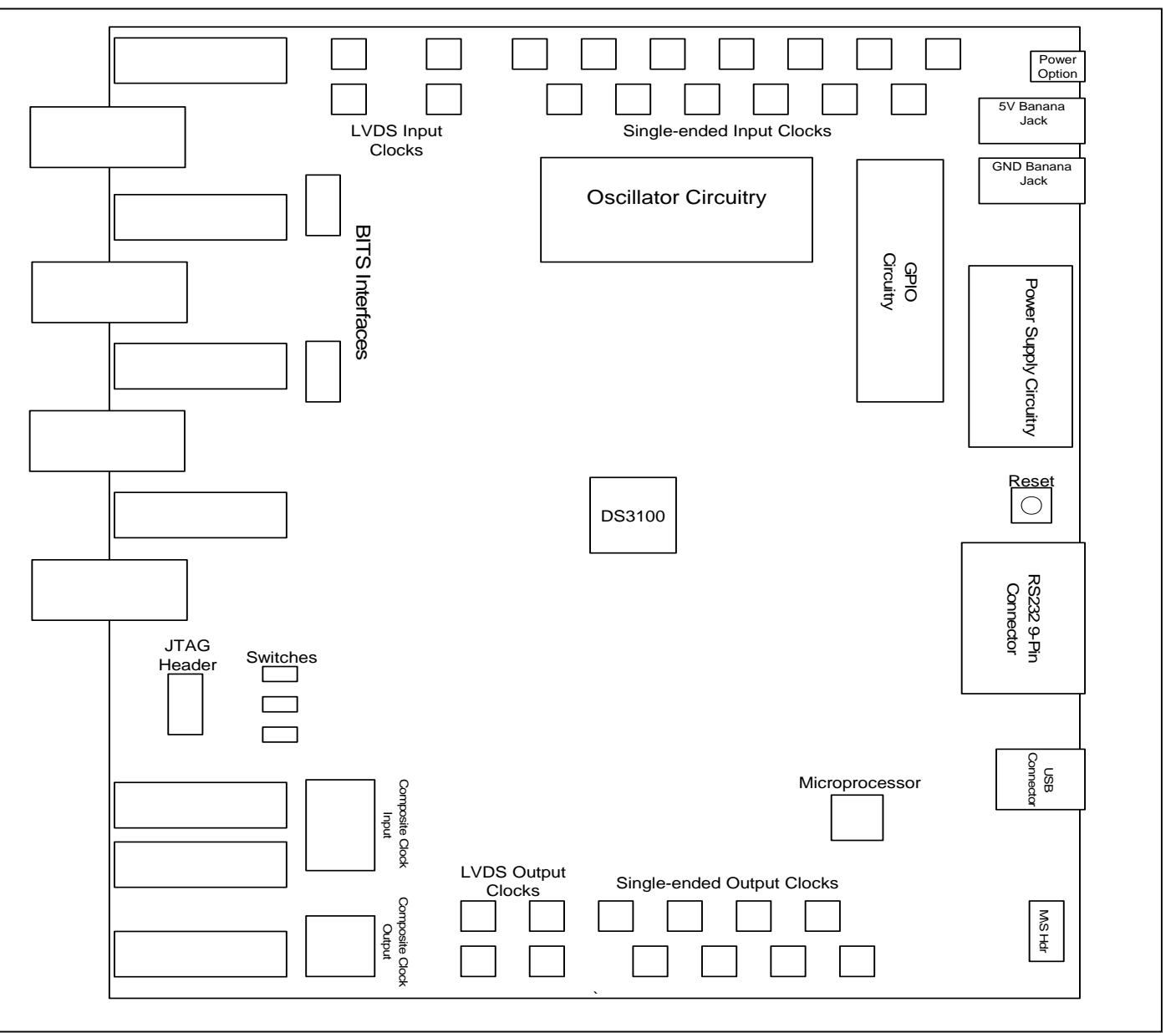

## **Figure 1-1. Board Floorplan**

# <span id="page-4-0"></span>**1.1 Input and Output Clocks**

There are 13 SMB connectors at the top of the board labeled IC1–IC4, IC7–IC14, and SYNC2K that provide a single-ended clock input to the DS3100. All single-ended clock inputs are connected to the DS3100 with a 50Ω characteristic impedance trace and terminated with 50Ω at the device. Four additional SMB connectors labeled IC5P, IC5N, IC6P, and IC6N provide differential clock inputs to the DS3100. These differential inputs have 50Ω trace impedance and 50 $\Omega$  termination at the device (i.e., 100 $\Omega$  differential).

On the other end of the PCB are eight SMB clock output connectors labeled OC1–OC5 and OC9, OC10, and OC11. All single-ended clock outputs are buffered at the DS3100 and connected to the SMB connector via a 50 $\Omega$ characteristic impedance trace. Four additional SMB connectors labeled OC6P, OC6N, OC7P, and OC7N provide connections to the differential outputs from the DS3100.

# **1.2 Jumpers, Headers, and Switch Settings**

Jumpers JMP1 to JMP4 (upper right of board) provide input settings to the four DS3100 GPIO pins. If a jumper is installed the corresponding GPIO input is high. With no jumper the GPIO pin defaults low. LEDs DS5–DS8 indicate the logic level of the GPIO pins (LED lit means GPIO pin is high). Switches SW7 to SW9 set the SONSDH, SRCSW and MASTSLV pins, respectively, high or low as indicated by the silkscreen. Headers J1 and J2 provide access to BITS1 and BITS2 framer signals, respectively. Header J51 provides access to the JTAG port of the DS3100. Header J15 provides interface to a master or slave board depending on position of switch SW6.

# **1.3 Composite Clock Interface**

Bantam jacks J89 and J90 provide access to composite clock inputs IC1A and IC2A through a 2:1 transformer. Jumpers JMP7 and JMP6 configure termination for IC1A and IC2A respectively. Silkscreen text indicates which jumper is necessary to set the interface at 110Ω, 120Ω, or 133Ω. Bantam jack J117 provides an interface through a 1:1 transformer to the OC8 composite clock output. Jumpers JMP8, JMP9, and JMP10 provide different attenuation configurations that are represented in silkscreen (Rs =  $91\Omega$  with no jumper installed). See the schematics for additional details on the composite clock termination circuitry.

# **1.4 BITS Interfaces**

The BITS1 DS1/E1 LIU uses bantam connectors J85 and J55 or BNC connectors J83 and J57 for transmit and receive interfaces, respectively. The BITS2 LIU uses bantam connectors J86 and J56 or BNC connectors J84 and J58 for transmit and receive, respectively. There is a dual transformer package for each BITS transceiver (component T1 for BITS1 and T2 for BITS2). See the schematics for additional details on the BITS termination circuitry.

# **1.5 Microcontroller**

The DS87C520 microcontroller has factory-installed firmware in on-chip nonvolatile memory. This firmware translates memory access requests from the RS-232 serial port or USB port into register accesses on the DS3100. When the microcontroller starts up it turns on DS16 to indicate that the controller is working correctly. A pushbutton switch labeled RESET (SW5) at the right middle of the board resets the microcontroller as well as the DS3100.

# **1.6 Power-Supply Connectors**

The included international power supply can be connected to jack J3 to power the board or a 5V lab power supply can be connected across the red (J13) and black (J19) banana jacks. The 5V input is then regulated to 3.3V and 1.8V and distributed to board components.

# <span id="page-5-0"></span>**2. BASIC HARDWARE SETUP**

The following steps provide a quick start to using the DS3100DK.

- 1) Configure the board for serial (RS-232) communication by placing jumpers to connect the left and middle pins of JMP62 and JMP63 (near the serial connector). USB operation is not yet supported.
- 2) Ensure switch SW6 (near the OC1 and OC2 connectors) is in the "MAS" position.
- 3) Set switch SW9 (MASTSLV) in the "1" (master) position.
- 4) Set switch SW8 in "0" (normal operation) position.
- 5) Set switch SW7 to "1" to have the 1.544/2.048MHz frequency options in the DS3100 default to 1.544MHz. Set SW7 to "0" for 2.048MHz.
- 6) Connect a standard DB-9 serial cable between the serial port connector on the DS3100DK and an available serial port on the host computer. (Be sure the cable is a standard straight-through cable rather than a null-modem cable. Null-modem cables prevent proper operation.)
- 7) Attach the appropriate AC power supply prongs to the included international power supply.
- 8) Plug the power supply into an AC power outlet and connect the DC output of the supply to connector J3 (PWR in [Figure 1-1](#page-3-0)).

At this point the power indicator LEDs DS1–DS4 should be lit. Microcontroller status LED DS16 (to the right of the USB connector) should also be lit.

# **3. INSTALLING AND RUNNING THE SOFTWARE**

At this time the DS3100 demo kit software only runs on Windows 2000 or Windows XP operating systems.

To install the demo kit software, run SETUP.EXE from the disk included in the DS3100DK box or from the zip file downloadable on our website at [www.maxim-ic.com/DS3100DK.](http://www.maxim-ic.com/DS3100DK)

After software installation is complete, set up the hardware as described above and run the software by doubleclicking the *DS3100 Demo Kit* icon on the Windows desktop or by selecting **Start**→**Programs**→**Dallas Semiconductor**→**DS3100 Demo Kit**. When the main window appears, select the correct serial port in the box in the lower right corner. When communication has been properly established between the software and the hardware, the ID field in the upper-left corner should indicate 3100 rev x, where x = 0 for a revision A1 device, and  $x = 1$  for a revision A2 device.

The demo kit software always starts in demo mode (with the DEMO MODE checkbox in the upper-left corner checked) in case a user wants to look at the software without having the DK hardware connected to the PC. To connect the software with the demo kit hardware, uncheck the DEMO MODE box. The software optionally initializes the DS3100 device and then reads the state of the device to get ready for use.

# **3.1 Command Line Options**

The demo kit software has these command line options:

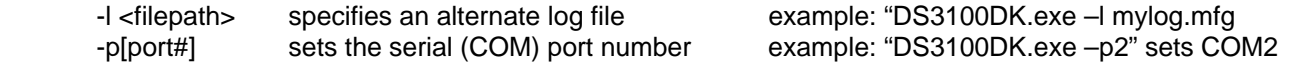

To add command line options to a shortcut, such as the DS3100 demo kit shortcut that the installer adds to the desktop, right click on the shortcut and select **Properties**. In the **Shortcut** tab, at the end of the text in the **Target** textbox, add a space followed by the command line option.

# <span id="page-6-0"></span>**4. OVERVIEW OF THE SOFTWARE INTERFACE**

# **4.1 Global Configuration**

In the upper-left corner of the main window are several global status and configuration fields including the device ID and REV, the status of the MASTSLV pin (MCR3:MASTSLV), the software DEMO MODE check box, and the 1.544MHz vs. 2.048MHz frequency selection bit (MCR3:SONSDH).

## **4.2 Input Clock Monitor, Divider, and Selector**

This box occupying the left-center section of the main window contains the most frequently used configuration and status associated with input clocks IC1–IC14. At the far left, inputs IC1 and IC2 can be configured for either composite clock (on the IC1A and IC2A pins, respectively) or CMOS (on the IC1 and IC2 pins, respectively). Similarly, IC5 and IC6 can be configured for LVDS or PECL operation.

Just to the right of the input clock numbers 1–14 are software LEDs that indicate the state of each input as reported by its input monitor. These LEDs are red in the absence of any other condition. When a clock of the correct frequency is applied to an input, the associated LED turns yellow when activity is detected and, about 10 seconds later, it turns green if the input clock frequency is within range. If an input is disqualified by one of the DPLLs because the DPLL could not lock to it, the LED turns magenta.

In the middle of the box, the FREQ and LK MODE fields configure the frequency and lock mode (direct-lock, DIVN, or LOCK8K) for each input clock. At the bottom is a field to configure the DIVN divider used for inputs configured for DIVN mode.

All the fields in the box containing the PRIORITY fields display information about either the T0 DPLL or the T4 DPLL, depending on which of two radio buttons is selected at the bottom of the box. The PRIORITY fields configure the input clock priorities for the selected DPLL. The SEL REF field shows the selected reference for the DPLL, while the REF 1, REF 2, and REF 3 fields display the three highest priority valid inputs for the DPLL. The FREQ and PHASE fields show the real-time frequency and phase reported by the DPLL.

In future releases of the DS3100DK software, the More button will open a secondary window with additional configuration and status fields.

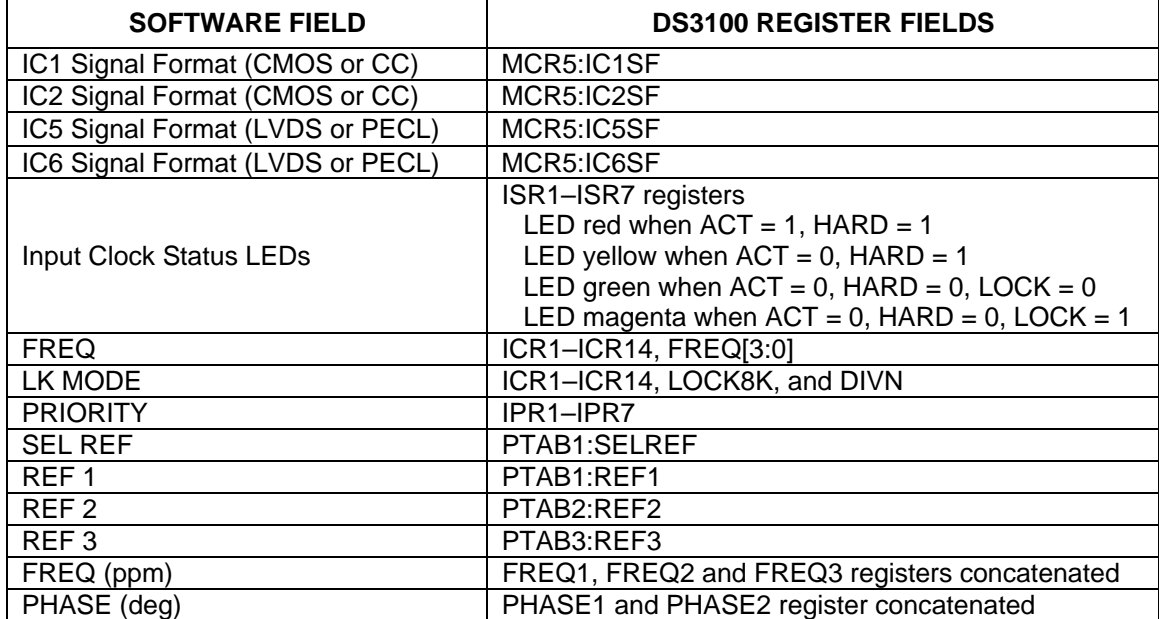

#### **Table 4-1. Mapping Between Input Clock Software Fields and DS3100 Register Fields**

# <span id="page-7-0"></span>**4.3 T0 DPLL**

The state of the T0 DPLL (free-run, locked, holdover, etc.) is shown in the STATE field. The STATE CHG, SRFAIL and PHMON fields are buttons that represent latched status bits in the device. When the button is raised in the middle, the corresponding latched status bit has been set in the DS3100. Pressing the button clears the latched status bit. STATE CHG indicates the state of the T0 DPLL has changed since the last time the button was pressed. SRFAIL indicates the selected reference has failed since the last time the button was pressed. PHMON indicates the phase monitor limit (set by PMLIM) has been exceeded.

The state of the T0 DPLL can be forced using the combo box to the left of the STATE field, and the selected reference can be forced using the CLK SEL field. Below the CLK SEL field is a field that configures the T0 DPLL for revertive or nonrevertive input reference switching.

The frequency of the T0 DPLL is displayed in the FREQ field (fixed at 77.76MHz for the DS3100 T0 DPLL). The acquisition and locked bandwidths are set by the ABW and LBW fields, respectively, and the damping factor is set by the DAMP field. The acquisition bandwidth is only used if AUTOBW is checked. If the frequency of the T0 DPLL's selected reference exceeds the SOFT LIMIT setting (in the DPLL FREQUENCY LIMITS box at the top of the window), the SOFTLIM LED turns red.

The PALARM status LED and the PHASE MONITOR and BUILDOUT fields are advanced topics. See [Table 4-2](#page-7-0) and the DS3100 data sheet for more details.

In future releases of the DS3100DK software, the More button will open a secondary window with additional configuration and status fields.

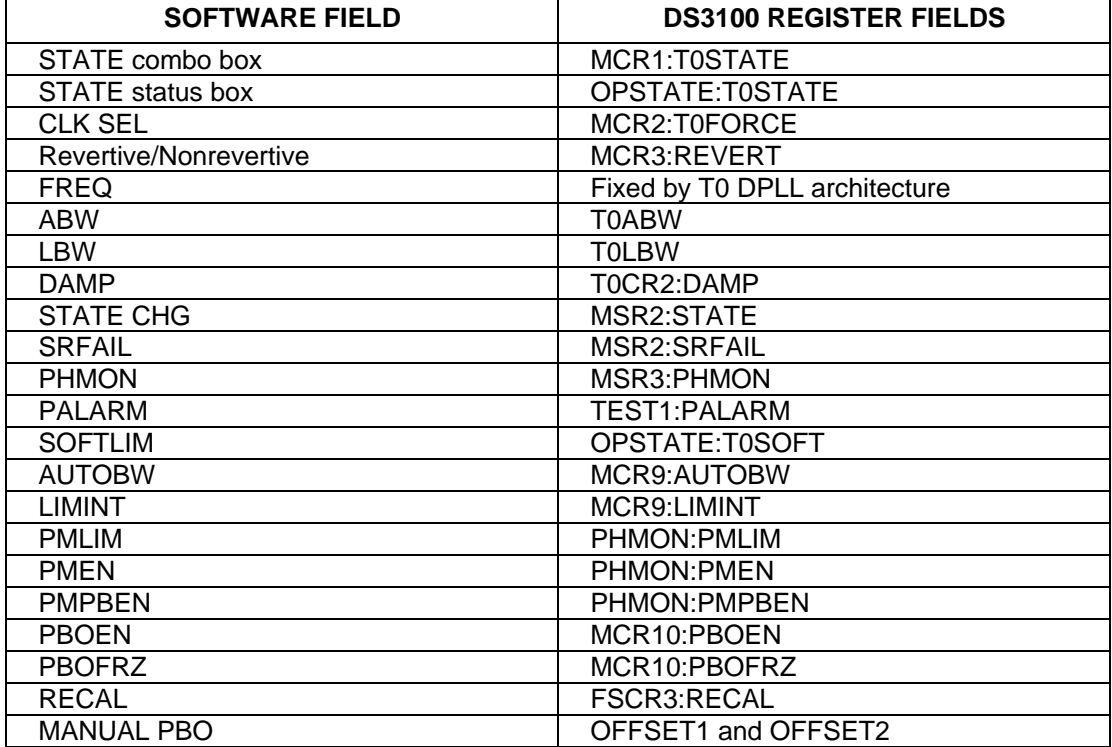

#### **Table 4-2. Mapping Between T0 DPLL Software Fields and DS3100 Register Fields**

## <span id="page-8-0"></span>**4.4 T4 DPLL**

The state of the T4 DPLL (locked or not locked) is shown in the STATE field. The LOCK and NO INPUT fields are buttons that represent latched status bits in the device. When the button is raised in the middle, the corresponding latched status bit has been set in the DS3100. Pressing the button clears the latched status bit. LOCK indicates the state of the T4 DPLL has changed since the last time the button was pressed. NO INPUT means the T4 DPLL has no valid inputs available. The selected reference for the T4 DPLL can be forced using the CLK SEL field.

The frequency of the T4 DPLL is displayed in the FREQ field. When the FREQ field is changed, the frequency of the T4 option listed in the T4 APLL combo box automatically changes to match. If the T4 option in the T4 APLL box is currently selected, the frequencies of all of the T4 options in the OC1–OC7 output clock combo boxes automatically change to frequencies derived from the new T4 APLL frequency. These changes match what happens inside the DS3100 device.

The bandwidth of the T4 DPLL is set by the BW field, while the damping factor is set by the DAMP field. If the frequency of the T4 DPLL's selected reference exceeds the SOFT LIMIT setting (in the DPLL FREQUENCY LIMITS box at the top of the window), the SOFTLIM LED turns red. Digital feedback (vs. analog feedback through the T4 APLL) can be selected using the DIGFB checkbox.

The LKT4T0 and T4MT0 fields are advanced topics. See [Table 4-3](#page-8-0) and the DS3100 data sheet for more details.

In future releases of the DS3100DK software, the More button will open a secondary window with additional configuration and status fields.

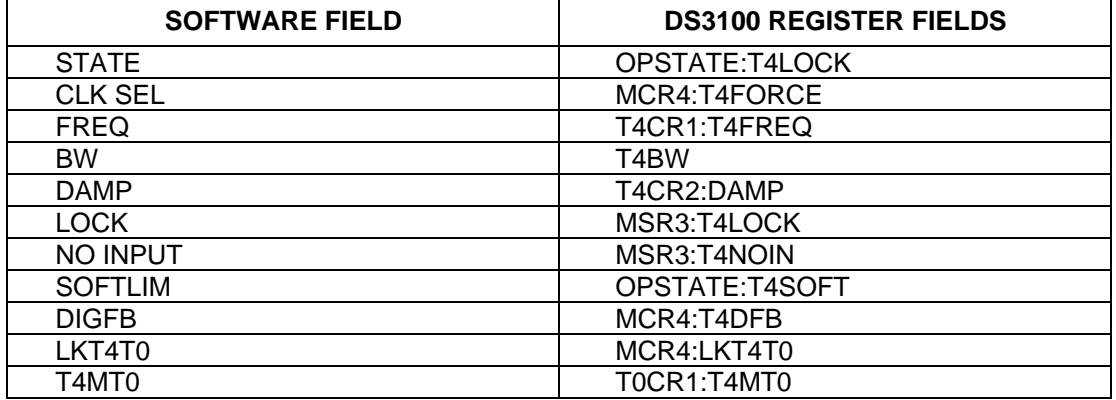

#### **Table 4-3. Mapping Between T4 DPLL Software Fields and DS3100 Register Fields**

# <span id="page-9-0"></span>**4.5 T0 APLL**

The T0 APLL can be connected to the output of the T0 Output DFS or to the T0 Low-Frequency DFS (see DS3100 data sheet for details). The frequency options listed in the T0 APLL field are all APLL *input* frequencies. The APLL *output* frequency is always four times the input frequency. The difference between the "77.76 Analog" and "77.76 Digital" options is whether or not the feedback path of the T0 DPLL includes the T0 feedback APLL. The non-77.76 options in the T0 APLL field are all frequencies from the T0 Low-Frequency DFS. When the T0 APLL setting is changed, the frequencies of all the T0 options in the OC1–OC7 output clock combo boxes automatically change to frequencies derived from the new T0 APLL frequency. These changes match what happens inside the DS3100 device.

## **Table 4-4. Mapping Between T0 APLL Software Fields and DS3100 Register Fields**

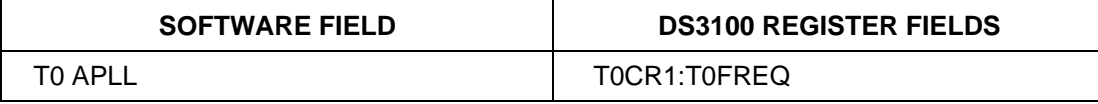

## **4.6 T4 APLL**

The T4 APLL can be connected to the output of the T4 DPLL or to the output of the T0 DPLL (specifically the T0 low-frequency DFS; see DS3100 data sheet for details). The frequency options listed in the T4 APLL field are all APLL *input* frequencies. The APLL *output* frequency is always four times the input frequency.

When the FREQ field is changed in the T4 DPLL box, the frequency of the T4 option listed in the T4 APLL combo box automatically changes to match. If the T4 option in the T4 *A*PLL box is currently selected, the frequencies of all the T4 options in the OC1–OC7 output clock combo boxes automatically change to frequencies derived from the new T4 APLL frequency. These changes match what happens inside the DS3100 device. Similarly, if the T4 APLL option is changed, the frequencies of all the T4 options in the OC1–OC7 output clock combo boxes automatic change to frequencies derived from the new T4 APLL frequency.

## **Table 4-5. Mapping Between T4 APLL Software Fields and DS3100 Register Fields**

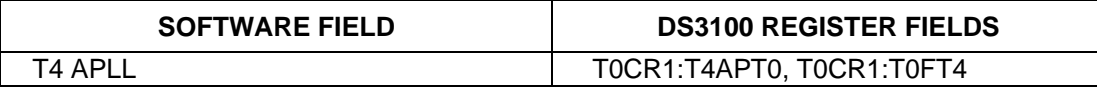

## <span id="page-10-0"></span>**4.7 Output Clocks**

The fields in this box configure the DS3100's 11 output clocks. The 2K8K field specifies the source (T0 path or T4 path) for the 2kHz and 8kHz clock options for output clocks OC1–OC7. Similarly the DIG1 and DIG2 fields configure the Digital1 and Digital2 frequency options for OC1–OC7 (see the DS3100 data sheet for details).

The OC1–OC7 fields specify the output frequencies for outputs OC1–OC7. Note that when the T0 APLL setting is changed, the frequencies of all the T0 options in the OC1–OC7 fields automatically change to frequencies derived from the new T0 APLL frequency. Similarly, when the T4 APLL setting is changed, the frequencies of all the T4 options in the OC1–OC7 fields automatically change to frequencies derived from the new T4 APLL frequency. These changes match what happens inside the DS3100 device.

The OC89 field specifies whether the T0 path or the T4 path is the source for output clocks OC8 and OC9. OC8 is the 64kHz composite clock output. The OC8 field configures the OC8 output clock for 50% or 5/8 duty cycle, and also for whether or not the output signal has 8kHz BPVs and optionally 400Hz absence-of-BPVs per ITU-T G.703 Appendix II options a) and b). The "8K" options in the list enable the 8kHz BPVs but not the 400Hz absence-of-BPVs. The "400" options enable both the 8kHz BPVs and the 400Hz absence-of-BPVs. OC9 is a dedicated 1.544MHz or 2.048MHz output. When OC89 specifies that OC8 and OC9 are sourced from the T4 path, the Auto Squelch checkbox specifies whether or not OC8 and OC9 are automatically squelched when T4 has no valid input references. When OC89 indicates T0 path, Auto Squelch is not available to match DS3100 behavior.

OC10 is an 8kHz output that can be configured as a 50% duty cycle clock or a frame pulse and can optionally be inverted. OC11 is a 2kHz output that can be similarly configured.

| <b>SOFTWARE FIELD</b> | <b>DS3100 REGISTER FIELDS</b>          |
|-----------------------|----------------------------------------|
| 2K8K                  | FSCR1:2K8KSRC                          |
| DIG1                  | MCR6:DIG1SS, MCR7:DIG1F                |
| DIG <sub>2</sub>      | MCR6:DIG2SS, MCR7:DIG2F, MCR7:DIG2AF   |
| OC1-OC7               | OCR1-OCR4                              |
| OC89                  | MCR4:OC89                              |
| Auto Squelch          | T4CR1:ASQUEL                           |
| OC <sub>8</sub>       | OCR4:OC8EN, T4CR1:OC8DUTY MCR8:OC8NO8, |
|                       | MCR8:OC8400                            |
| OC <sub>9</sub>       | OCR4:OC9EN, T4CR1:OC9SON               |
| OC <sub>10</sub>      | OCR4:OC10EN, FSCR1:8KPUL, FSCR1:8KINV  |
| <b>OC11</b>           | OCR4:OC11EN, FSCR1:2KPUL, FSCR1:2KINV  |

**Table 4-6. Mapping Between Output Clock Software Fields and DS3100 Register Fields**

# <span id="page-11-0"></span>**4.8 DPLL Frequency Limits, Phase Detectors, DPLL Lock Criteria**

The DPLL frequency limits specify the hard and soft limits of the DPLL frequency range. When the selected reference for a DPLL exceeds the soft limit, the SOFTLIM LED for that DPLL turns red but the selected reference is not disqualified. If the FLLOL (frequency limit loss of lock) box is checked in the DPLL Lock Criteria box, when the selected reference for a DPLL exceeds the hard limit the DPLL will lose lock (T4 transitions to Not Locked state, and T0 transitions to LOL state).

The remaining fields are advanced topics. See [Table 4-7](#page-11-0) and the DS3100 data sheet for more details.

### **Table 4-7. Mapping Between DPLL Software Fields and DS3100 Register Fields**

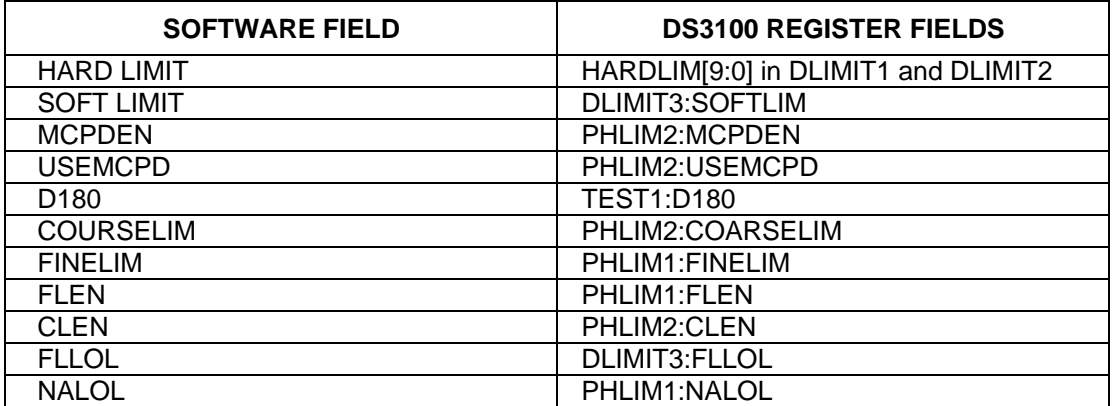

## <span id="page-12-0"></span>**4.9 BITS Receivers and BITS Transmitters**

The Mode fields in these boxes set the basic line mode for each port (DS1 ESF or SF, E1, 2048kHz, and—for receivers only—6312kHz). The termination fields specify the line termination for the receiver or transmitter port. The DS3100 supports either internal termination (inside the device) or external termination (resistors on the board). As shipped from the factory the demo kit hardware does not have external termination resistors populated, and therefore only the internal termination options should be selected in the software. The input clock (IC1–IC14) to which each BITS receiver should be connected is specified in the CLOCK DEST fields. The output clock to which each BITS transmitter should be connected is specified in the CLOCK SOURCE fields.

In the BITS Transmitters box, when a transmitter is in DS1 ESF or E1 mode, the SSM value to be transmitted can be specified in the SSM fields below the TX1 and TX2 headings. In E1 mode, the Sa bit channel in which to transmit SSMs can be specified (for both transmitters) in the small combo box next to the SSM label.

In the BITS Receivers box, when a receiver is in DS1 ESF or E1 mode, the received SSM values are displayed in the SSM fields below the RX1 and RX2 headings. In E1 mode, the Sa channel in which to look for incoming SSMs can be specified (for both receivers) in the small combo box next to the SSM label.

In future releases of the DS3100DK software, the headings RX1, RX2, TX1, and TX2 will also be buttons that open secondary windows with additional configuration and status fields.

#### **4.9.1 Note About Working with the BITS Receivers and Transmitters**

- 1) When switching BITS transmitter or receiver modes, the termination must be changed to match: internal 100Ω for DS1, internal 75Ω or 120Ω for E1 and 2048kHz, internal 75Ω for 6312kHz.
- 2) When switching BITS transmitter modes between DS1 and E1/2048kHz modes, the rate of the transmit clock source (typically OC9) must be changed to match: 1.544MHz for DS1 and 2.048MHz for E1/2048kHz.
- 3) Enabling analog loopback between BITS transmitter 1 and BITS receiver 1 and between BITS transmitter 2 and BITS receiver 2 can be useful in evaluating the DS3100. During device initialization the DS3100DK software enables analog loopback for both BITS transmitter/receiver pairs by setting ALB = 1 in registers B1BLCR4 (address 93h) and B2BLCR4 (address 113h).

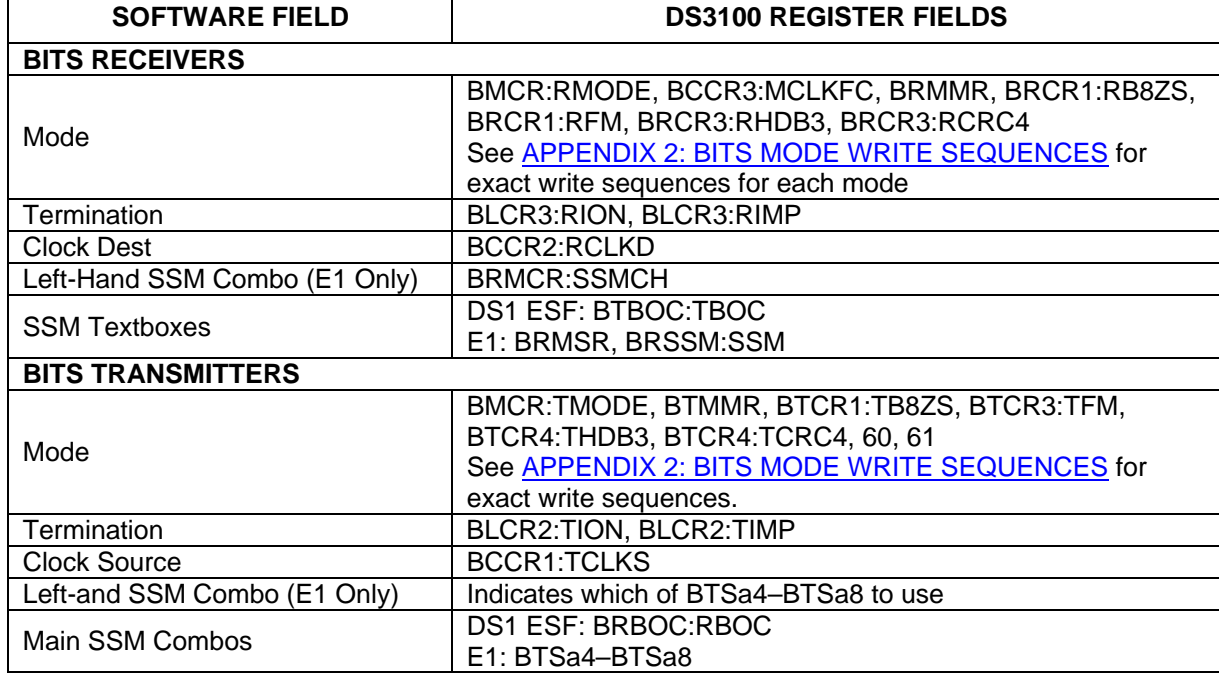

#### **Table 4-8. Mapping Between BITS Software Fields and DS3100 Register Fields**

# <span id="page-13-0"></span>**4.10 Composite Clock Receivers**

The AMI and LOS fields are buttons that represent latched status bits in the device. When the button is raised in the middle, the corresponding latched status bit has been set in the DS3100. Pressing the button clears the latched status bit. The AMI buttons indicate a deviation from the expected one-BPV-in-eight pattern has occurred since that button was last pressed. The LOS buttons indicate no pulses were detected in the input signal in a 32μs period (i.e., after two missing pulses).

In future releases of the DS3100DK software, the **More** button will open a secondary window with additional configuration and status fields.

| <b>SOFTWARE FIELD</b>     | <b>DS3100 REGISTER FIELDS</b> |
|---------------------------|-------------------------------|
| IC <sub>1</sub> AMI       | MSR3:AMI1                     |
| IC <sub>1</sub> LOS       | MSR3:LOS1                     |
| IC <sub>2</sub> AMI       | MSR3:AMI2                     |
| <b>IC<sub>2</sub> LOS</b> | MSR3:LOS2                     |

**Table 4-9. Mapping Between CC Software Fields and DS3100 Register Fields**

# **4.11 REFCLK Calibration**

Any known frequency error in the local oscillator can be calibrated out inside the DS3100 by setting the ppm value in the REFCLK box. Also the significant edge of the REFCLK signal can be selected in XOEDGE field.

## **Table 4-10. Mapping Between REFCLK Software Fields and DS3100 Register Fields**

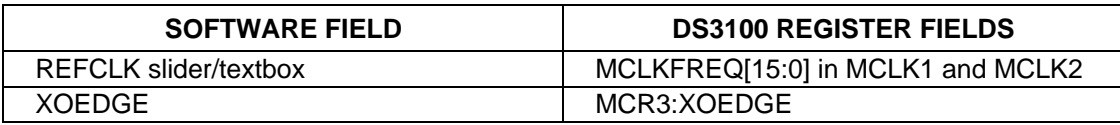

## **4.12 Register View Window**

When the Register View button in the upper-right corner of the main window is pressed, the Register View window appears. In this window the DS3100's entire register set can be viewed and manually written as needed.

The large grid that takes up most of the window displays the DS3100 register map. For each register, its hexadecimal address in square brackets is followed by its register name and its contents in 2-digit hex format. The DS3100's core register space is 00h to 7Fh, its BITS transceiver 1 register space is 80h to FFh, and its BITS transceiver 2 register space is 100h to 17Fh. To distinguish between BITS1 and BITS2 registers, all BITS1 register names start with "B1" and all BITS2 register names start with "B2."

When a register is clicked on in the main register grid, its register description and fields are displayed at the bottom of the window. Due to the limited speed of the serial port, the demo kit software does not continually poll every register and make real-time updates to the data displayed on the Register View screen. Register of concern should be manually read as described below.

The Register View window supports the following actions:

- **Read a register.** Select the register in the register map and click the **Read** button.
- **Read all registers.** Press the Read All button.
- **Write a register field.** Select the register, double-click the field, and enter the value to be written.
- **Write a register.** Double-click the register name in the register array and enter the value to be written.
- **Write a multi-register field.** Double-click on one of the register names in the register array and enter the value for the field.

The software will not allow writes to read-only registers or fields, but it does allow writes to registers that have a mix of read/write and read-only fields.

# <span id="page-14-0"></span>**4.13 Configuration Scripts and Log File**

## **4.13.1 Configuration Log File**

Every write command issued by the software to the DS3100DK board is logged in file DS3100DKLog.mfg located in the same directory as the software executable. This file can be viewed in Notepad by pressing the Log File button in the upper-right corner of the main window. Command line option "-l <filepath>" can be used to cause the software to write to a different file than DS3100DKLog.mfg.

### **4.13.2 Configuration Scripts**

All or part of the text in the Configuration Log File can be copied to a text file with a .mfg file extension for use as a configuration script. Configuration scripts are useful for quickly configuring the DS3100 without having to remember all of the required settings.

Two types of configuration scripts are possible: full and partial. A full configuration script can start with the DS3100 in its power-on default state and configure every aspect of the device to bring it to a desired state. To make a full configuration script, run the software, uncheck the Demo Mode checkbox, configure the device using the DK software fields (including Register View writes as needed), press the Log File button, and use File->Save As in Notepad to save a copy of the entire log file to a different file name.

A partial configuration file only affects a subset of the DS3100 device settings. To make a partial configuration script, press the Log File button to view the Log File, press Ctrl-End to jump to the end of the file, and add to the end of the file a carriage return or comment line (starting with a semicolon) to delimit the start of the configuration. Then save and exit the Log File. Next configure the device using the DK software fields (including Register View writes as needed). Finally view the log file again, jump to the end, and copy everything from the delimiter you made earlier to the end of the file into a new .mfg file.

To run a configuration script, press the Config Script button in the upper-right corner of the main window. In the script window, type the path to the file or press the Browse button to navigate to the file. Note that the browser window does not have Desktop and My Documents at the top of the file hierarchy like Windows XP does. Both Desktop and My Documents for <username> can be found under c:\Documents and Settings\<username>.

Note that when the Demo Mode checkbox is unchecked, during the "Initializing the DS3100" step, the software runs configuration script startup.mfg located in the same directory as the software executable. Startup.mfg can be edited or replaced as needed to change the initial configuration of the device.

# **5. ADDITIONAL INFORMATION AND RESOURCES**

## **5.1 DS3100 Information**

For more information about the DS3100, refer to the DS3100 data sheet at [www.maxim-ic.com/DS3100.](http://www.maxim-ic.com/DS3100)

# **5.2 DS3100DK Information**

For more information about the DS3100DK including software downloads, refer to the DS3100DK Quick View page at [www.maxim-ic.com/DS3100DK.](http://www.maxim-ic.com/DS3100DK)

# **5.3 Technical Support**

For additional technical support, e-mail your questions to [telecom.support@dalsemi.com.](mailto:telecom.support@dalsemi.com)

# <span id="page-15-0"></span>**6. APPENDIX 1: HARDWARE COMPONENTS**

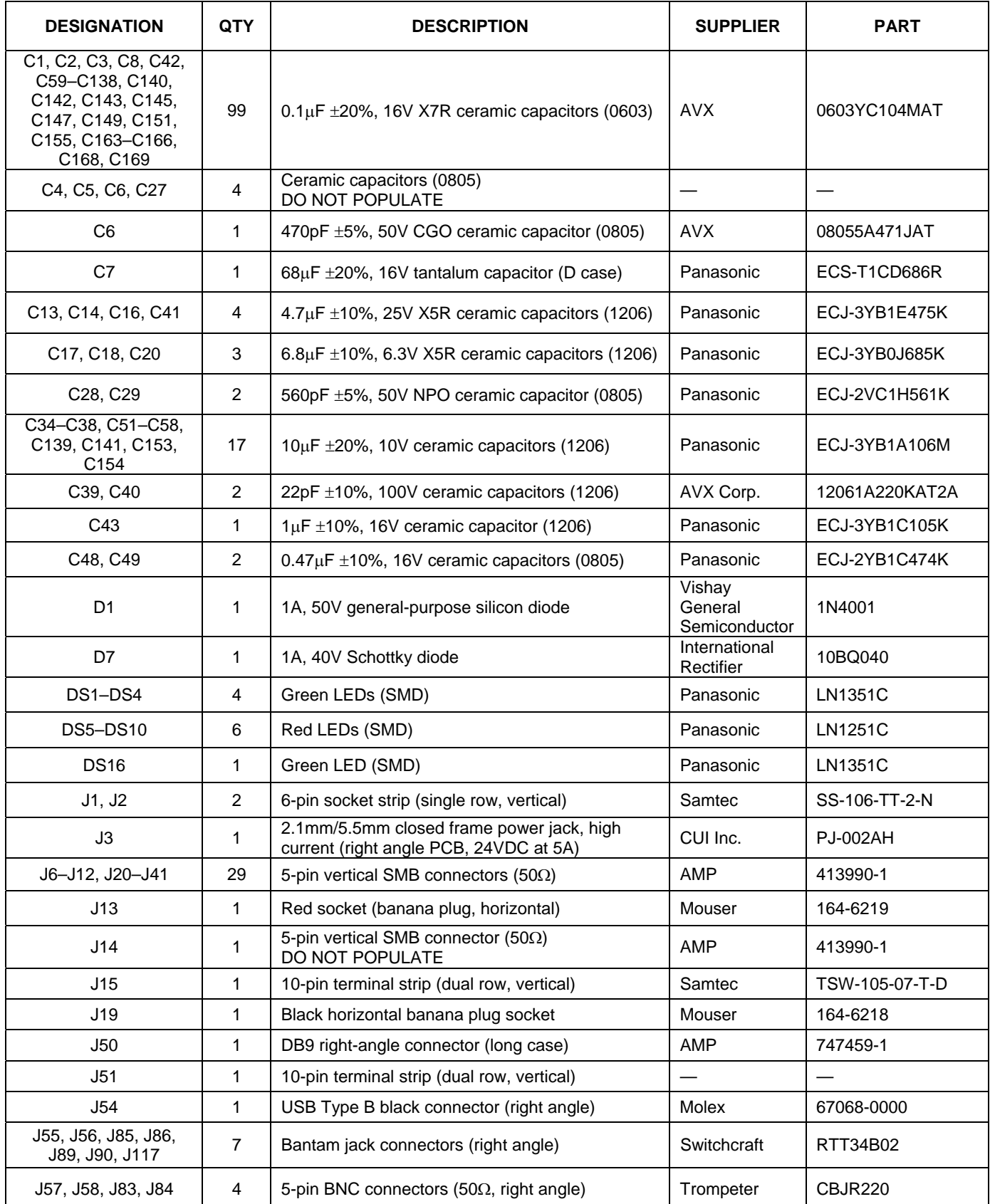

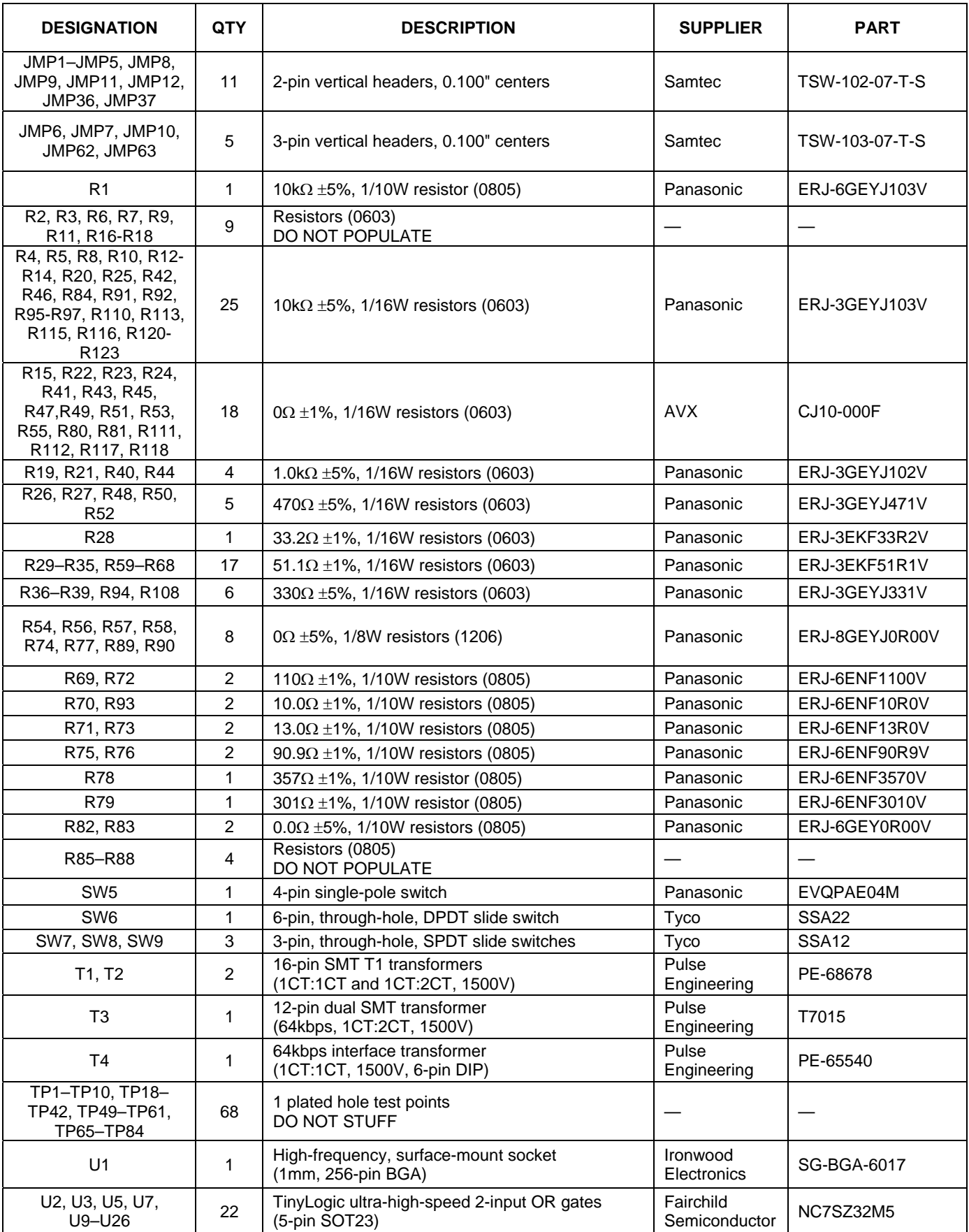

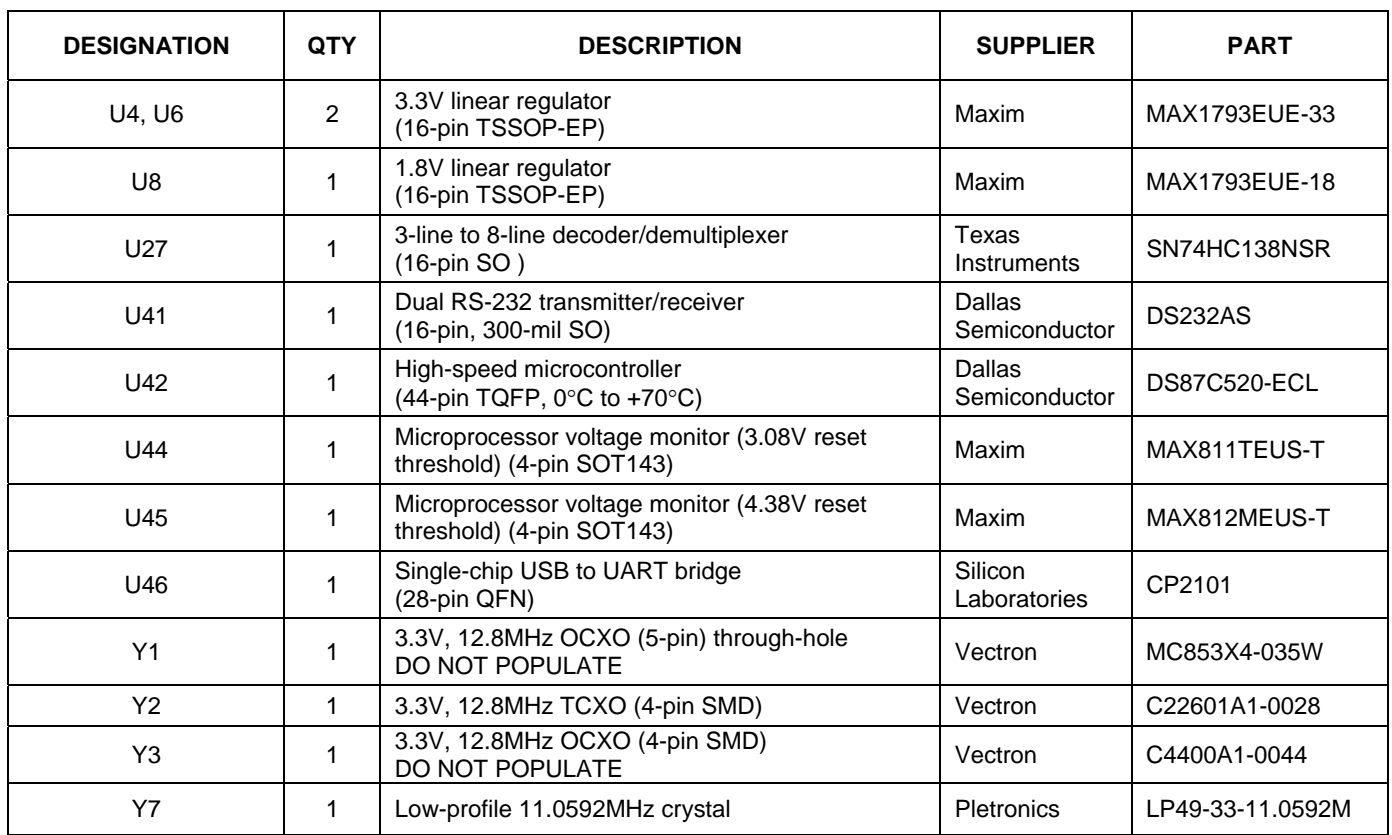

# <span id="page-18-0"></span>**7. APPENDIX 2: BITS MODE WRITE SEQUENCES**

#### **BITS Transmitter**

#### **DS1 ESF**

address 04h, set TMODE[1:0]=00 address 21h, write 02h address 21h, write 00h address 27h, write 0Ch address 29h, write 00h address 21h, write 80h address 21h, write C0h

#### **DS1 SF/D4**

address 04h, set TMODE[1:0]=00 address 21h, write 02h address 21h, write 00h address 27h, write 0Ch address 29h, write 04h address 21h, write 80h address 21h, write C0h

#### **E1**

address 04h, set TMODE[1:0]=01 address 21h, write 02h address 21h, write 00h address 29h, write 00h address 2Ah, write 05h address 21h, write 81h address 21h, write C1h address 60h, write 1Bh address 61h, write 40h

#### **2048kHz**

address 04h, set TMODE[1:0]=10 address 21h, write 02h address 21h, write 00h

### **BITS Receiver**

#### **DS1 ESF**

address 04h, set RMODE[1:0]=00 address 0Ah, write 40h address 20h, write 02h address 20h, write 00h address 22h, write 40h address 20h, write 80h address 20h, write C0h

#### **DS1 SF/D4**

address 04h, set RMODE[1:0]=00 address 0Ah, write 40h address 20h, write 02h address 20h, write 00h address 22h, write 60h address 20h, write 80h address 20h, write C0h

#### **E1**

address 04h, set RMODE[1:0]=01 address 20h, write 02h address 20h, write 00h address 24h, write 68h address 20h, write 81h address 20h, write C1h

#### **2048 kHz**

address 04h, set RMODE[1:0]=10 address 20h, write 02h address 20h, write 00h

#### **6312 kHz**

address 04h, set RMODE[1:0]=11 address 20h, write 02h address 20h, write 00h

# **8. SCHEMATICS**

The DS3100DK schematics are featured in the following 13 pages.

# **9. DOCUMENT REVISION HISTORY**

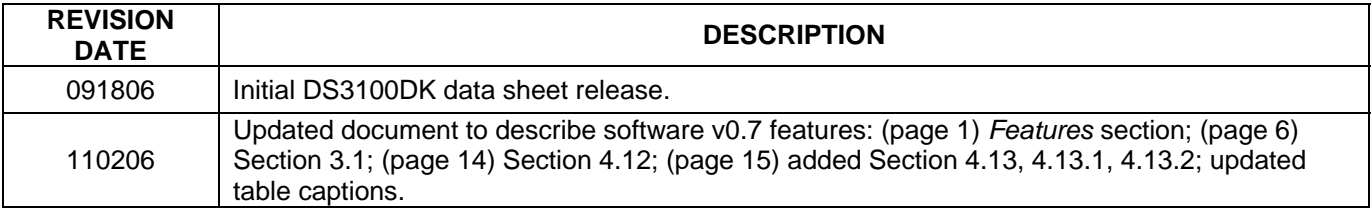

#### 19 of 32

*Maxim/Dallas Semiconductor cannot assume responsibility for use of any circuitry other than circuitry entirely embodied in a Maxim/Dallas Semiconductor product. No circuit patent licenses are implied. Maxim/Dallas Semiconductor reserves the right to change the circuitry and specifications without notice at any time. Maxim Integrated Products, 120 San Gabriel Drive, Sunnyvale, CA 94086 408-737-7600*  © 2006 Maxim Integrated Products

The Maxim logo is a registered trademark of Maxim Integrated Products, Inc. The Dallas logo is a registered trademark of Dallas Semiconductor Corporation.

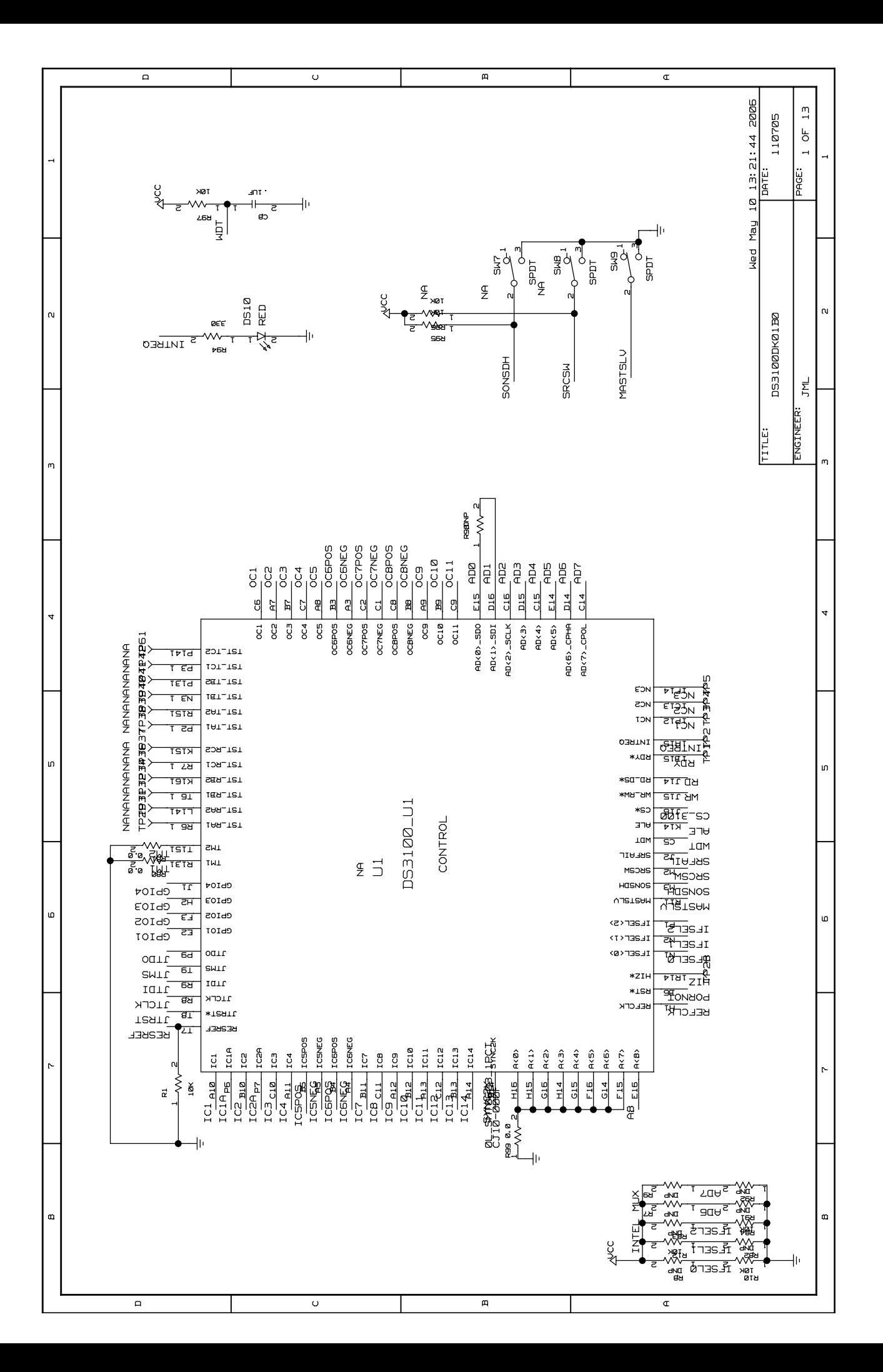

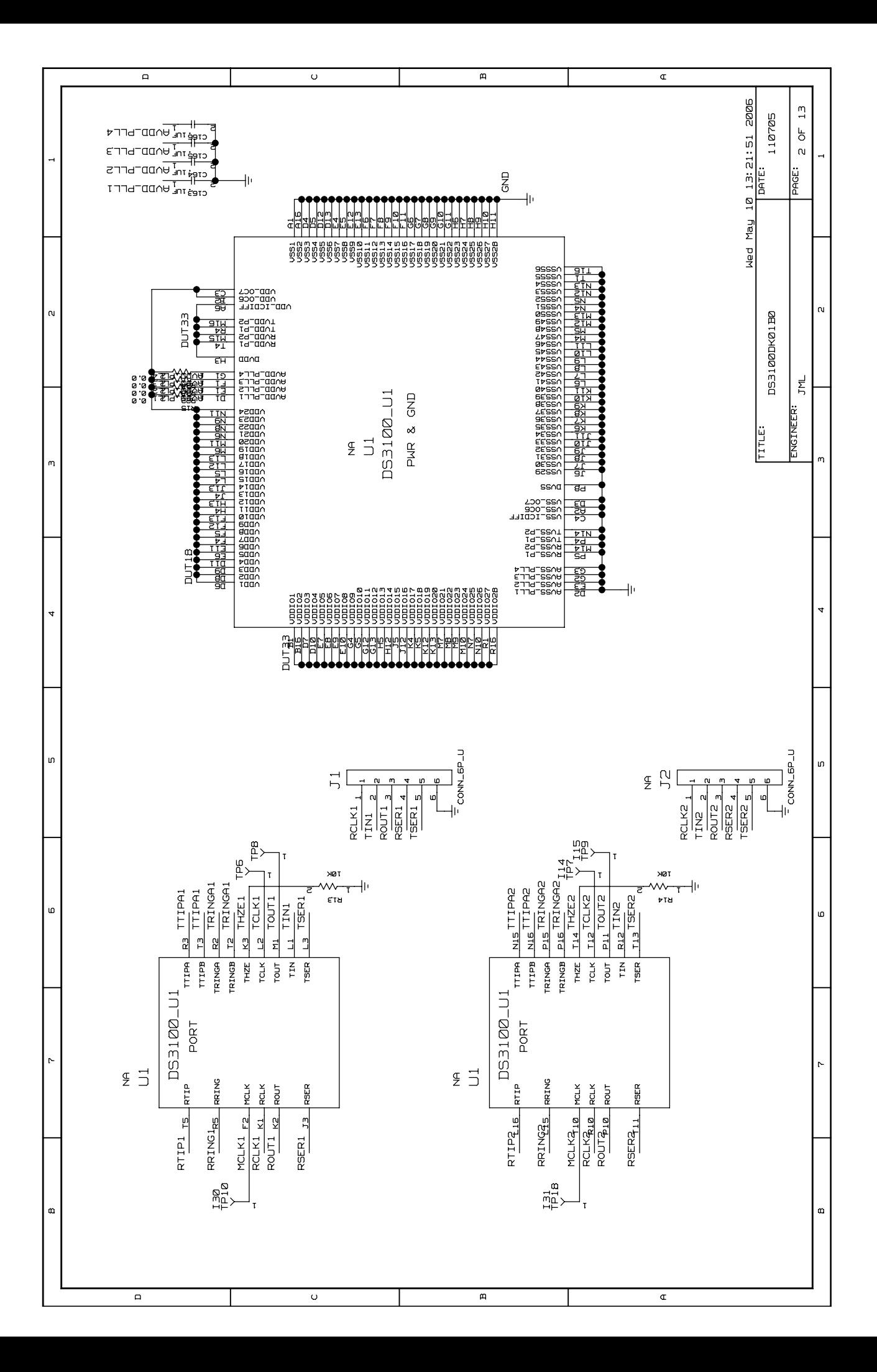

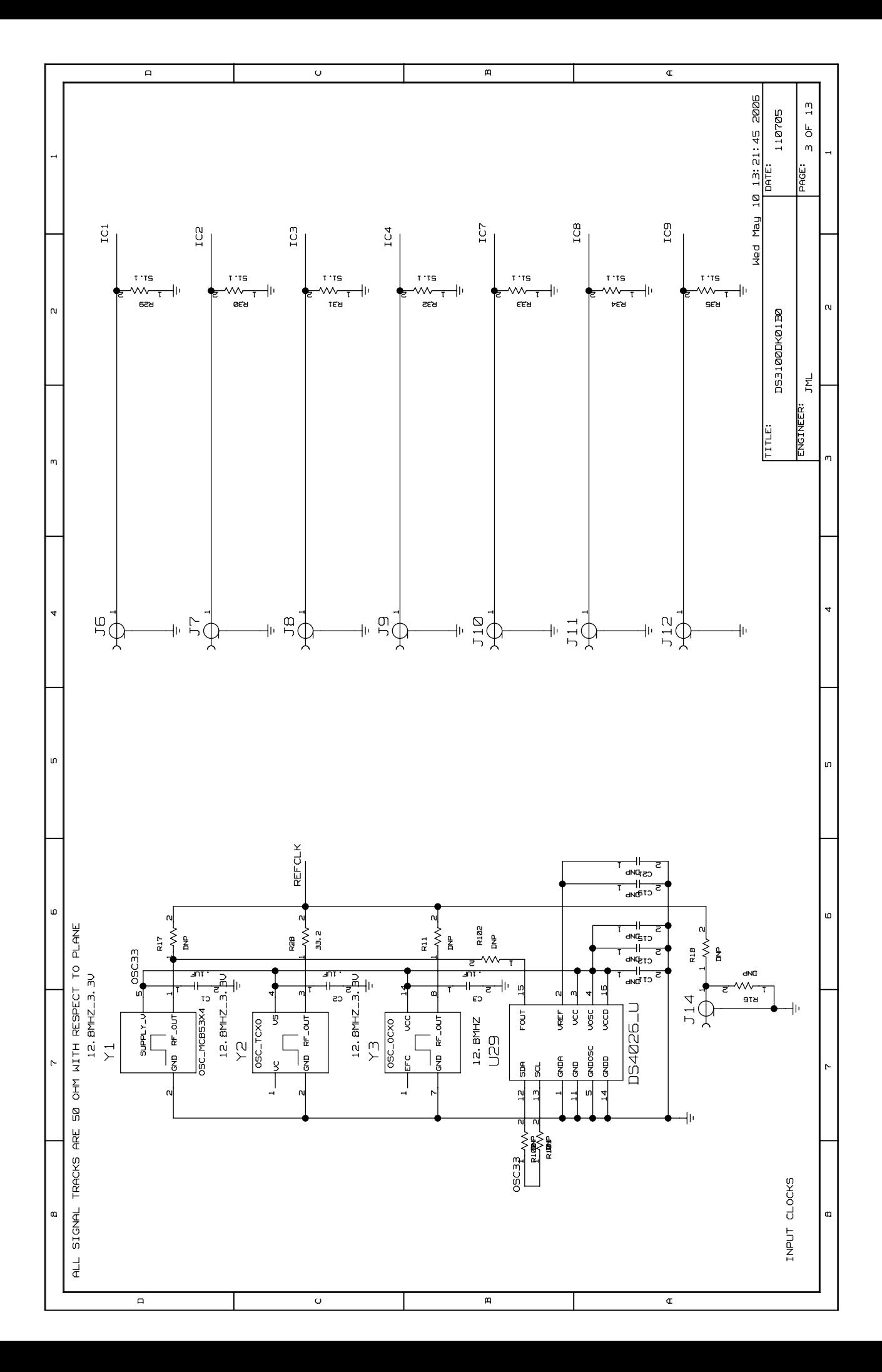

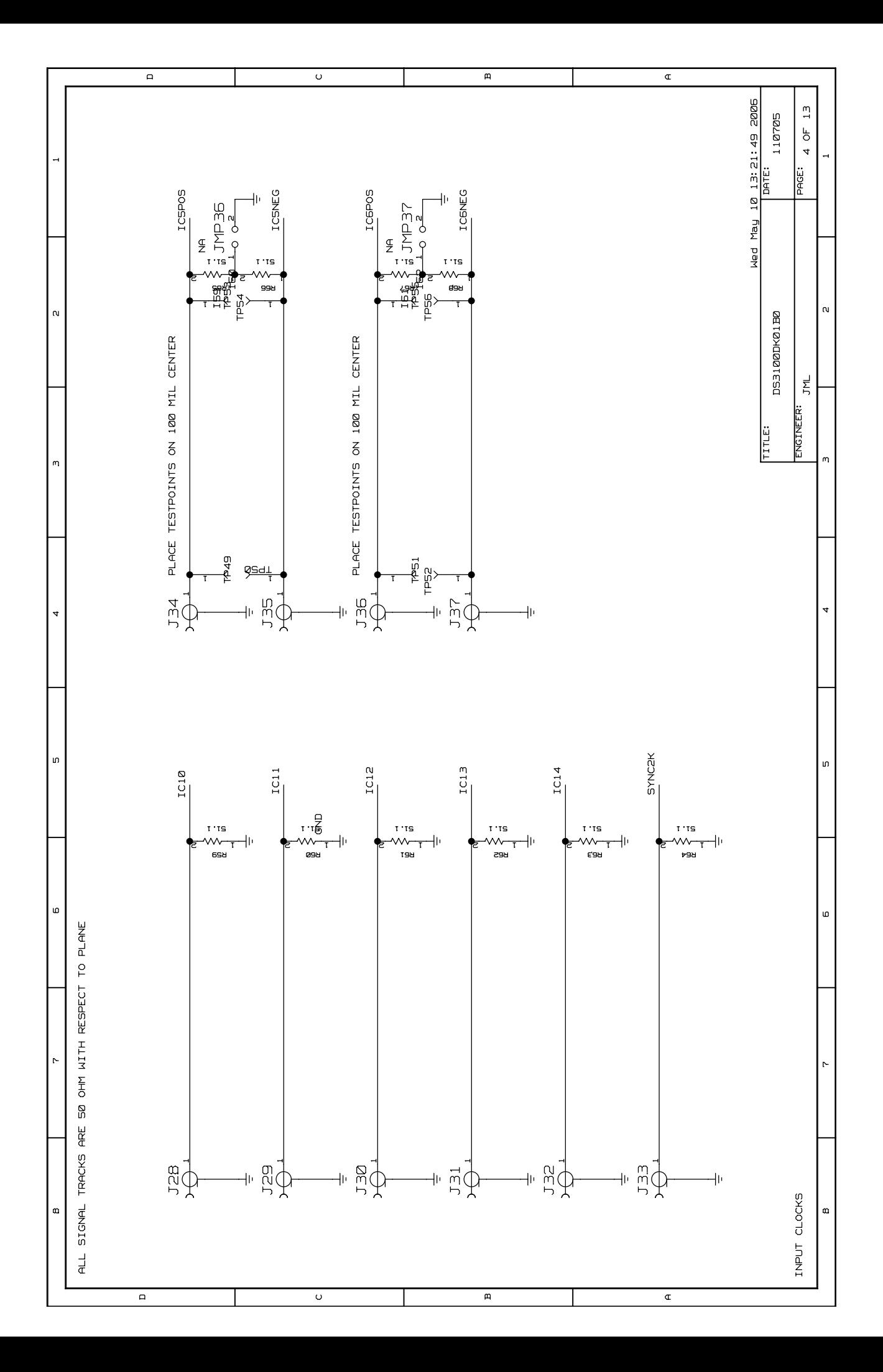

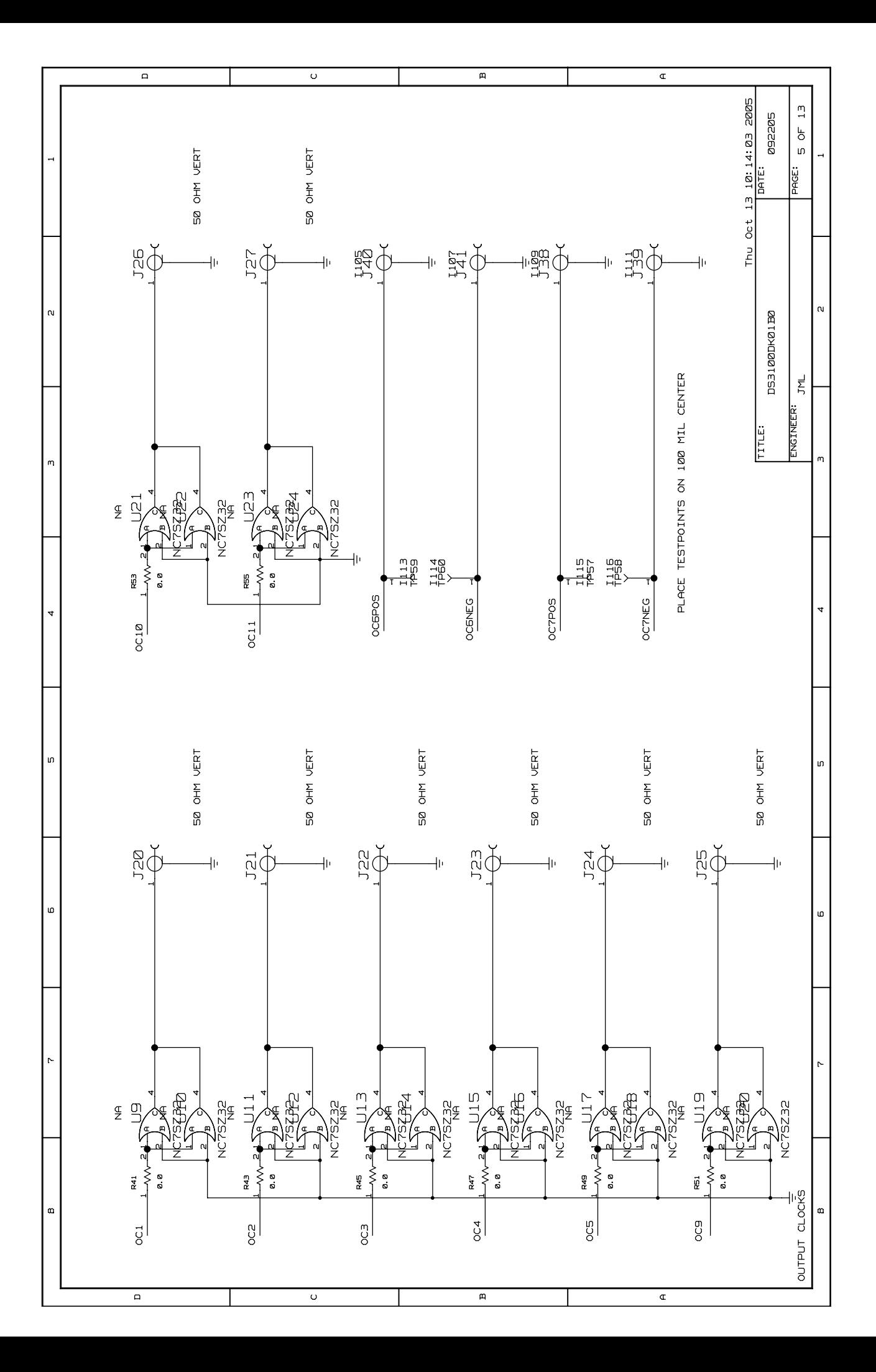

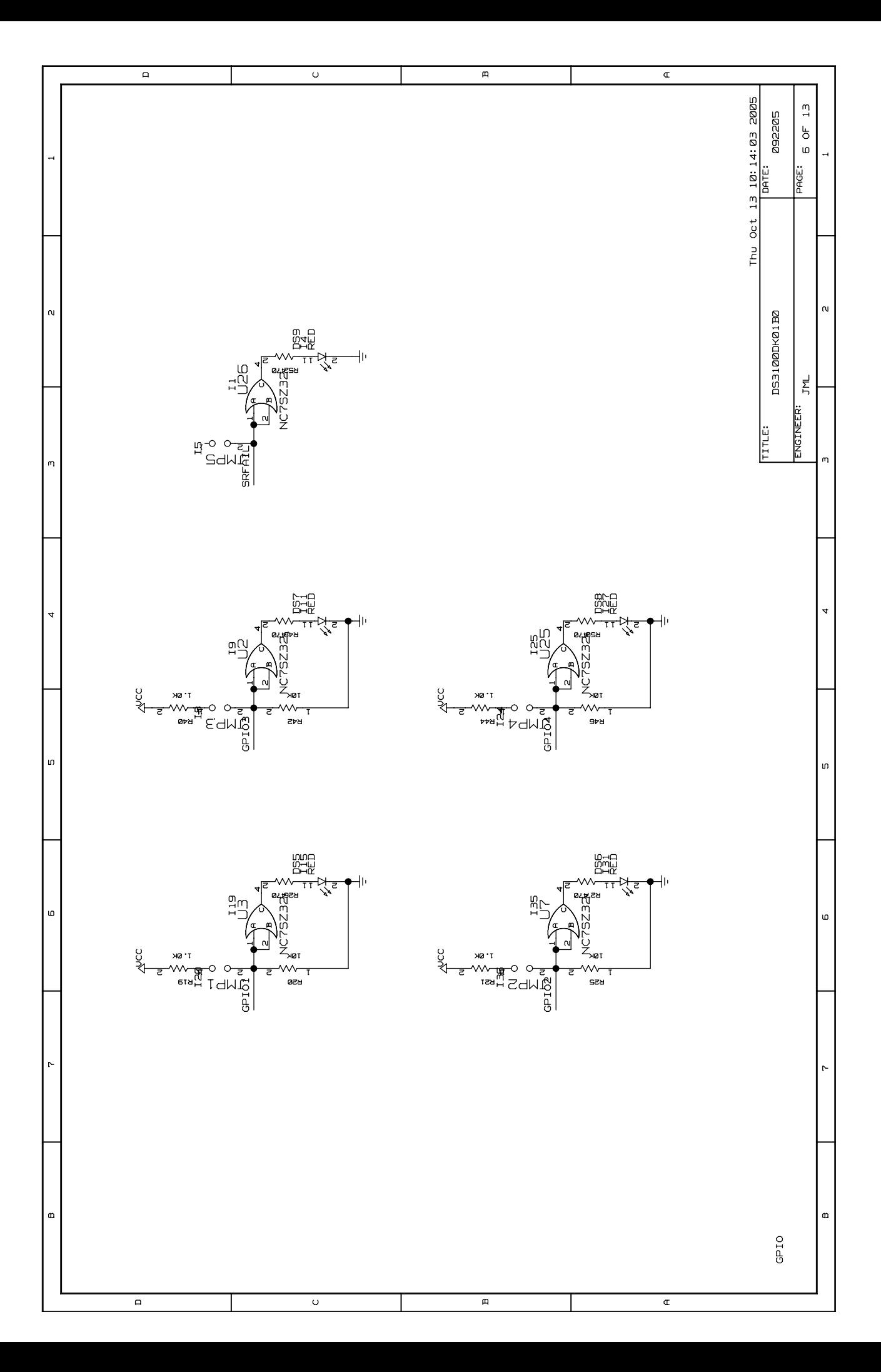

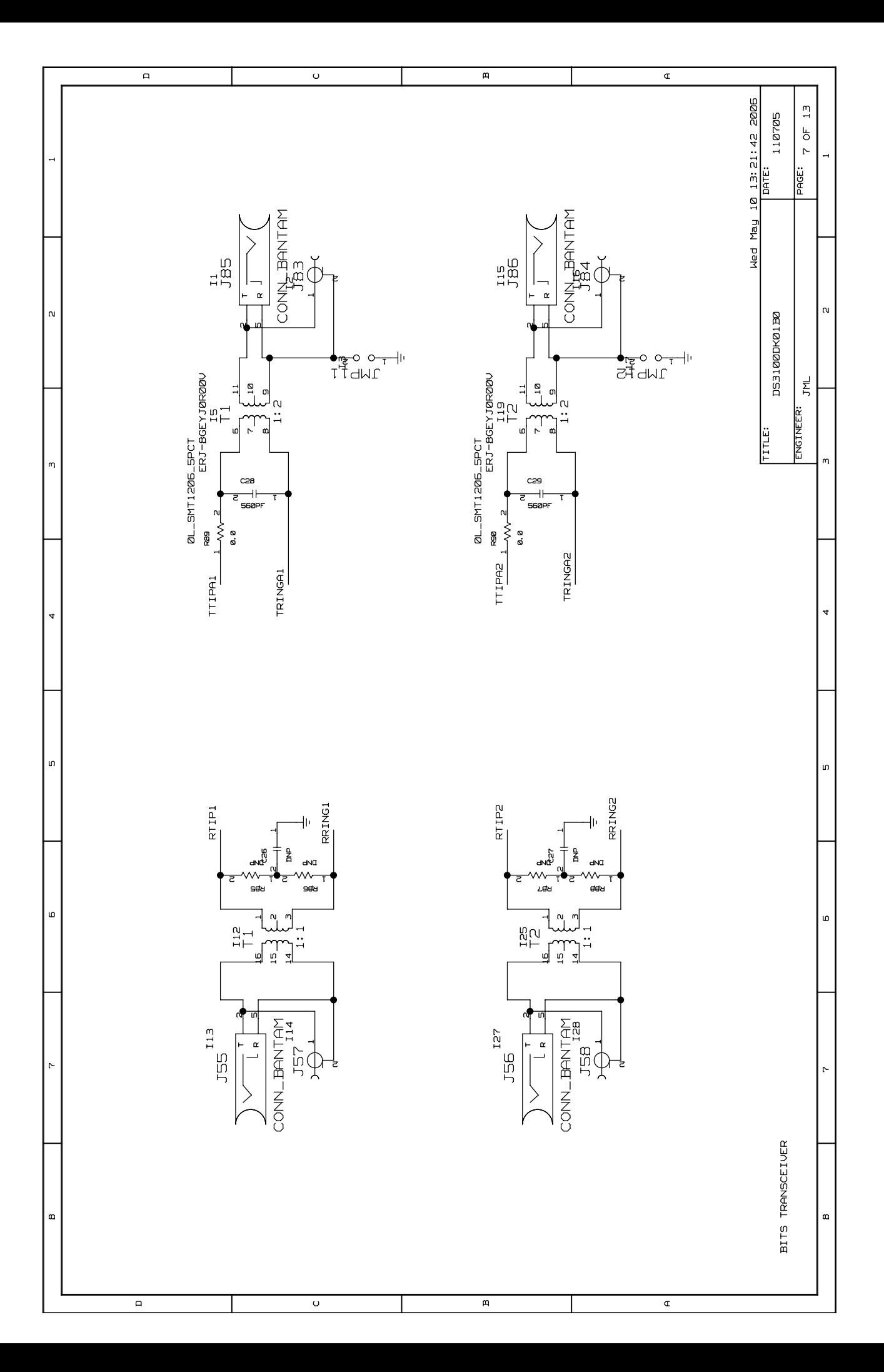

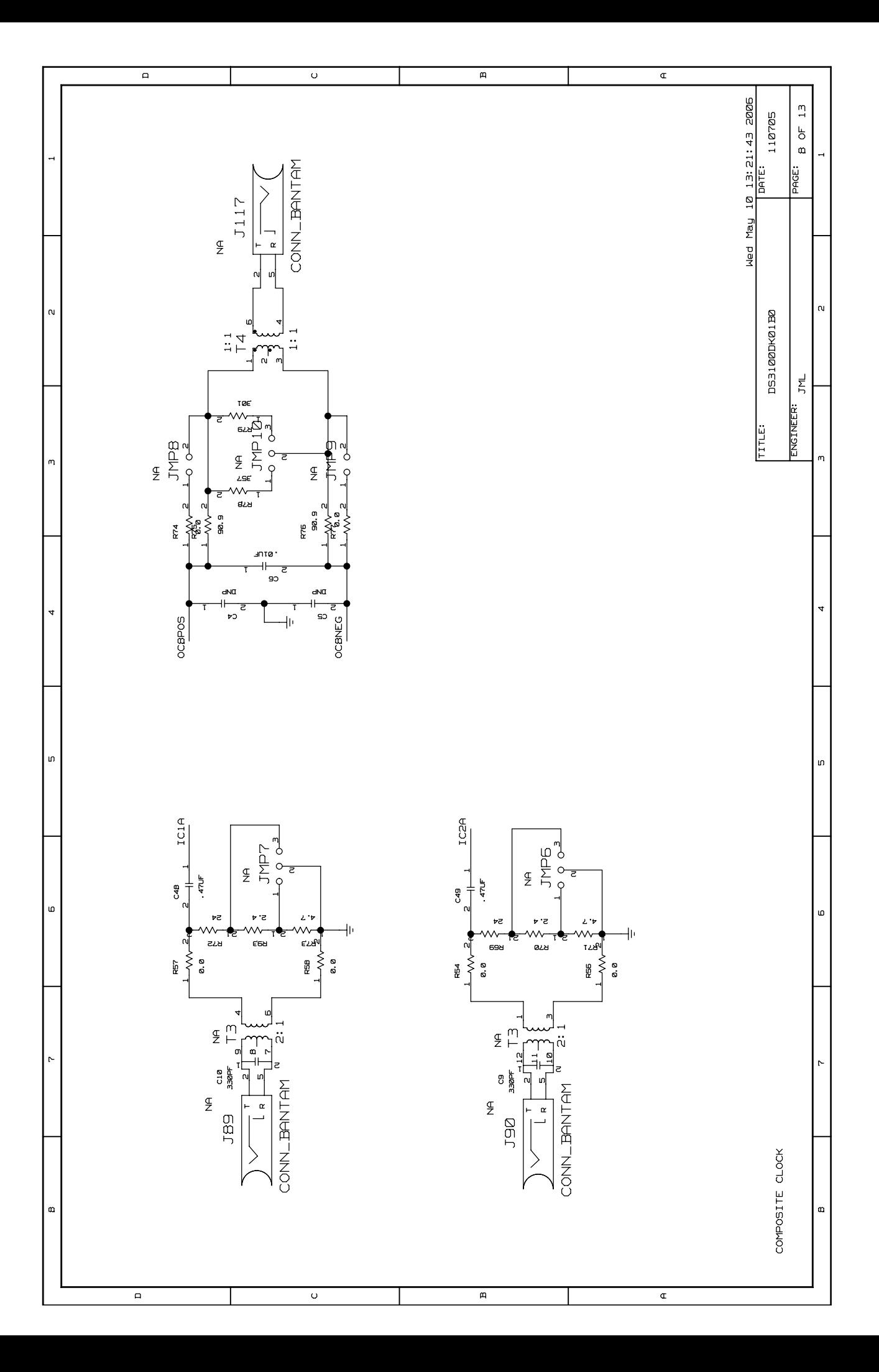

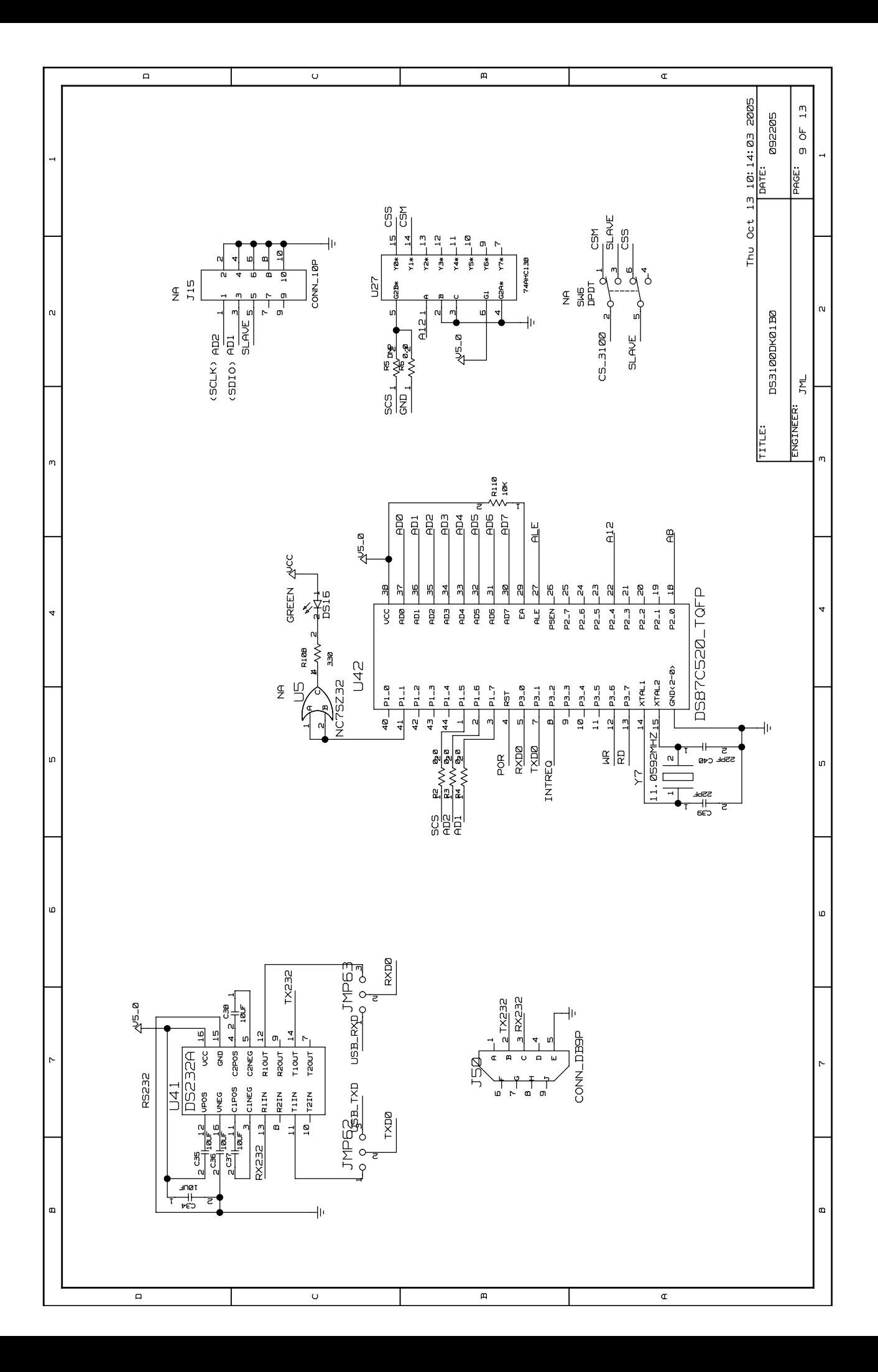

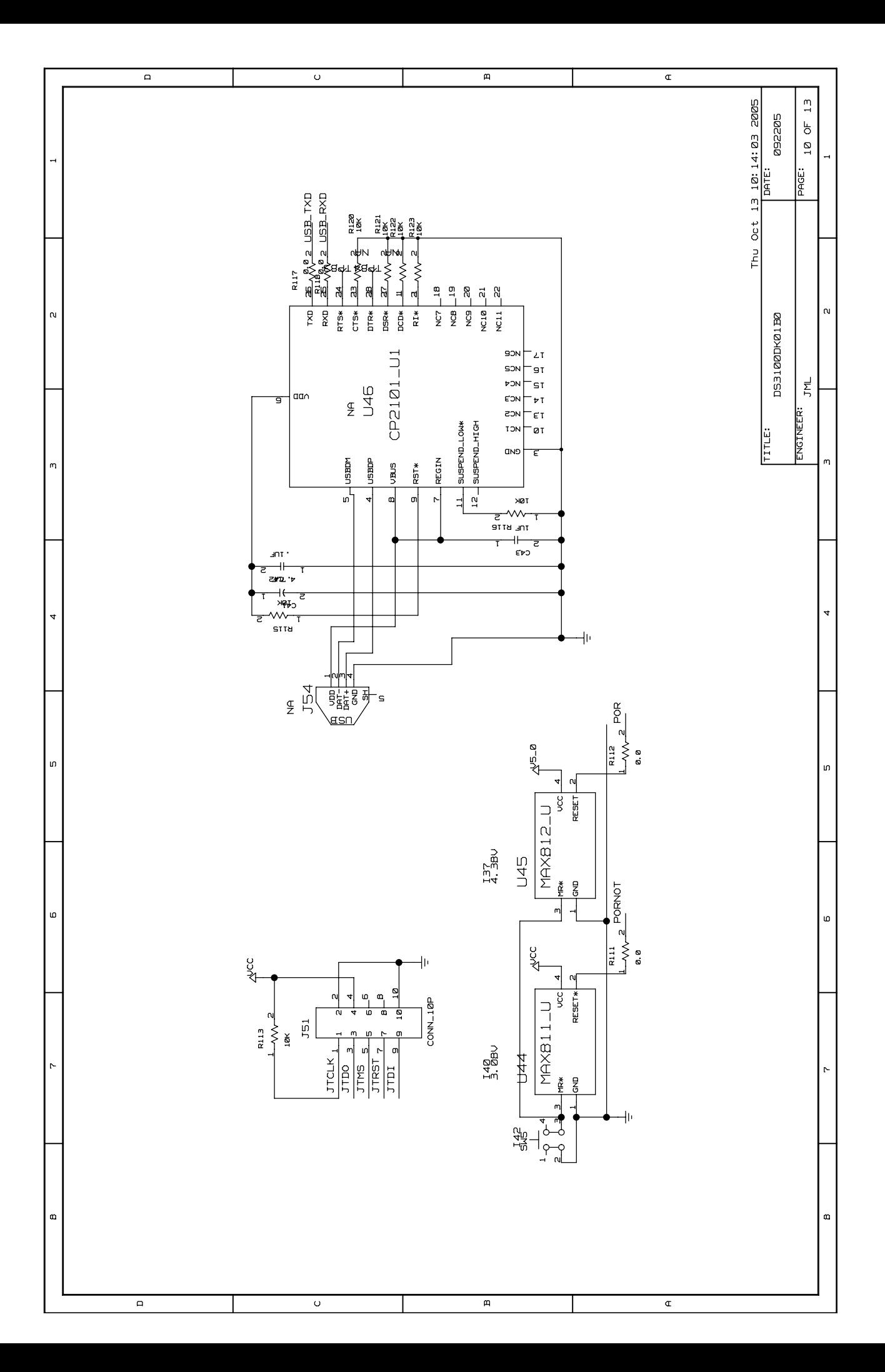

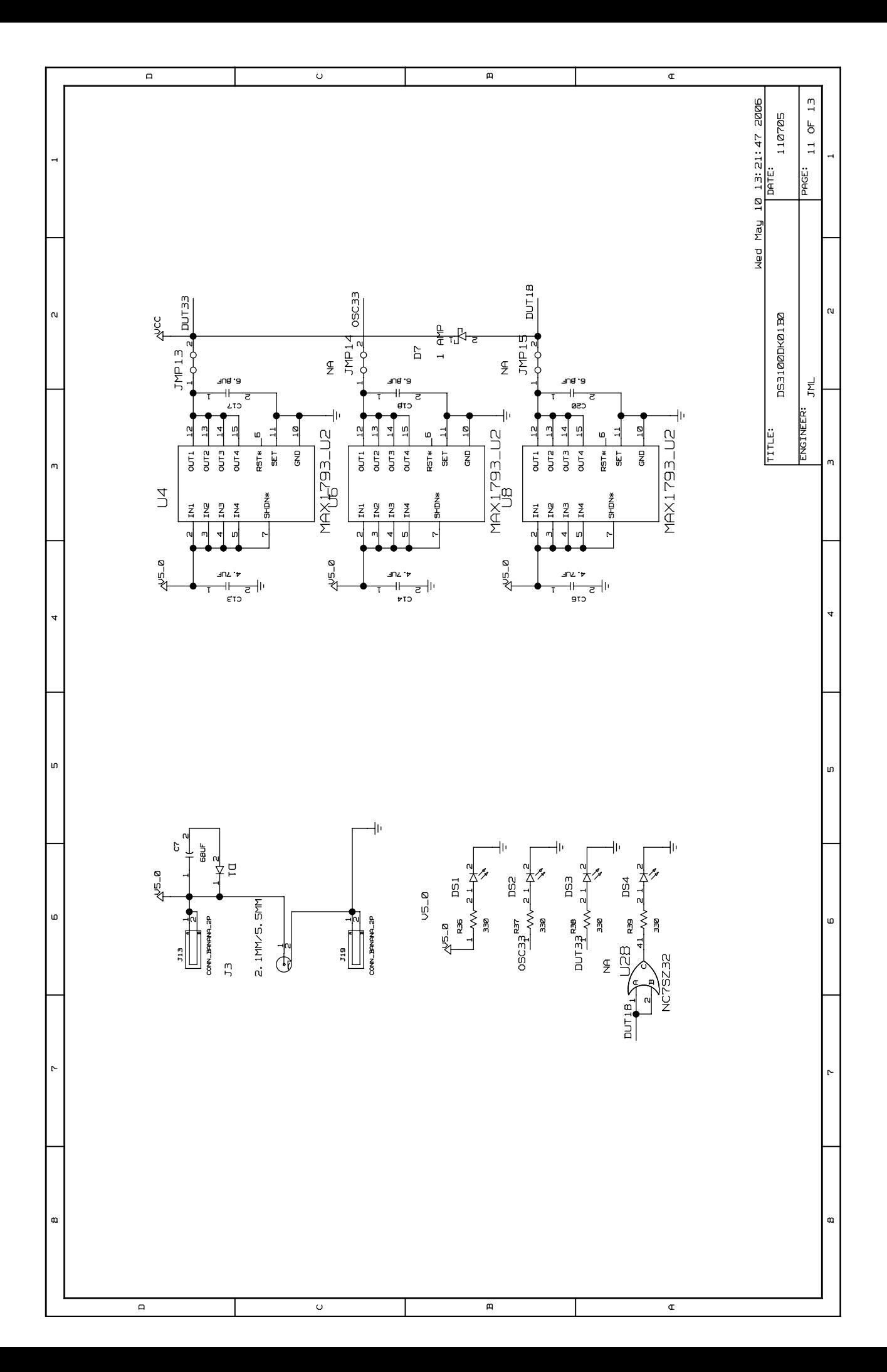

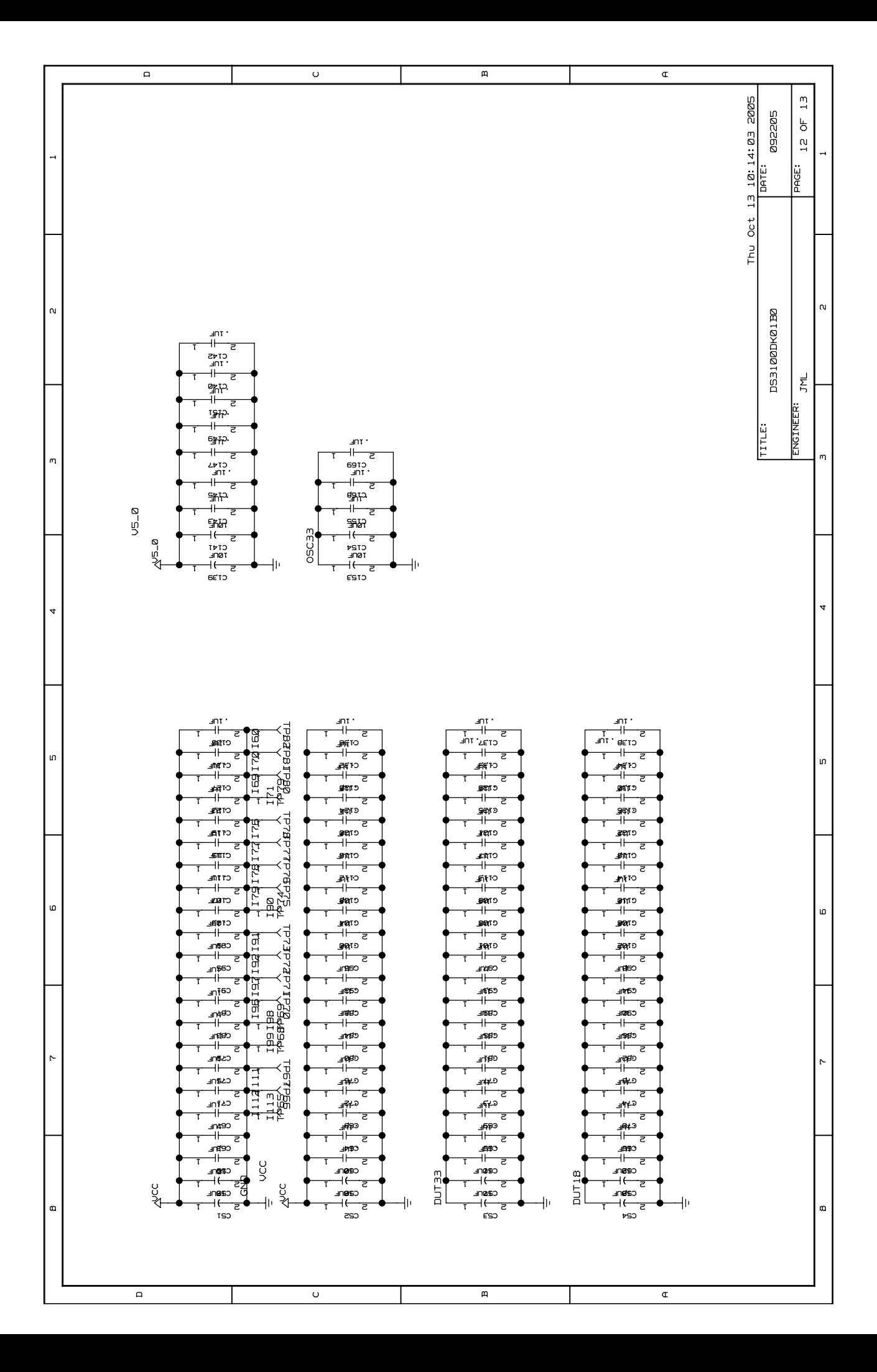

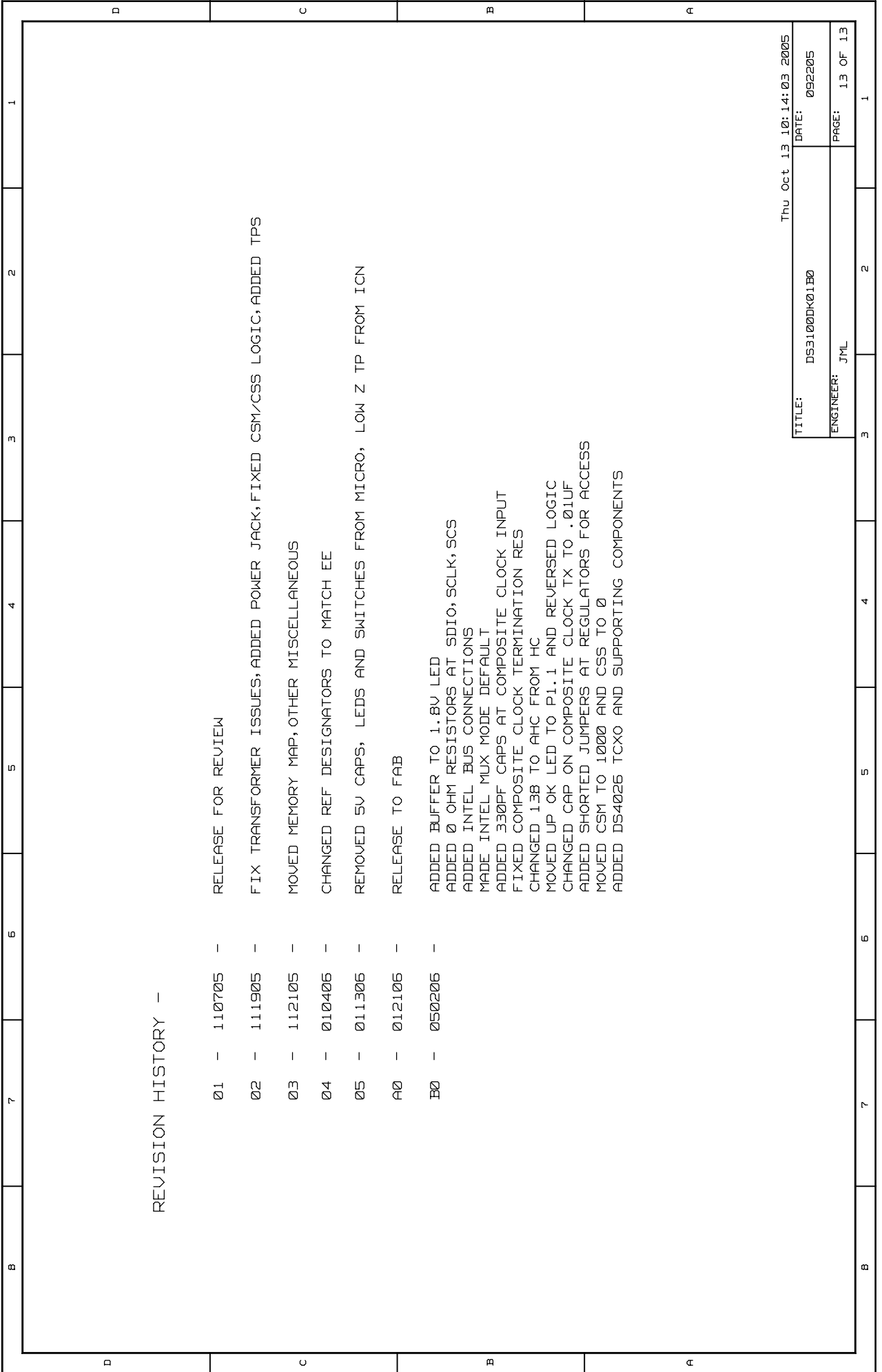